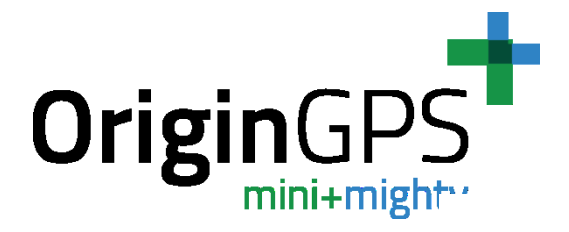

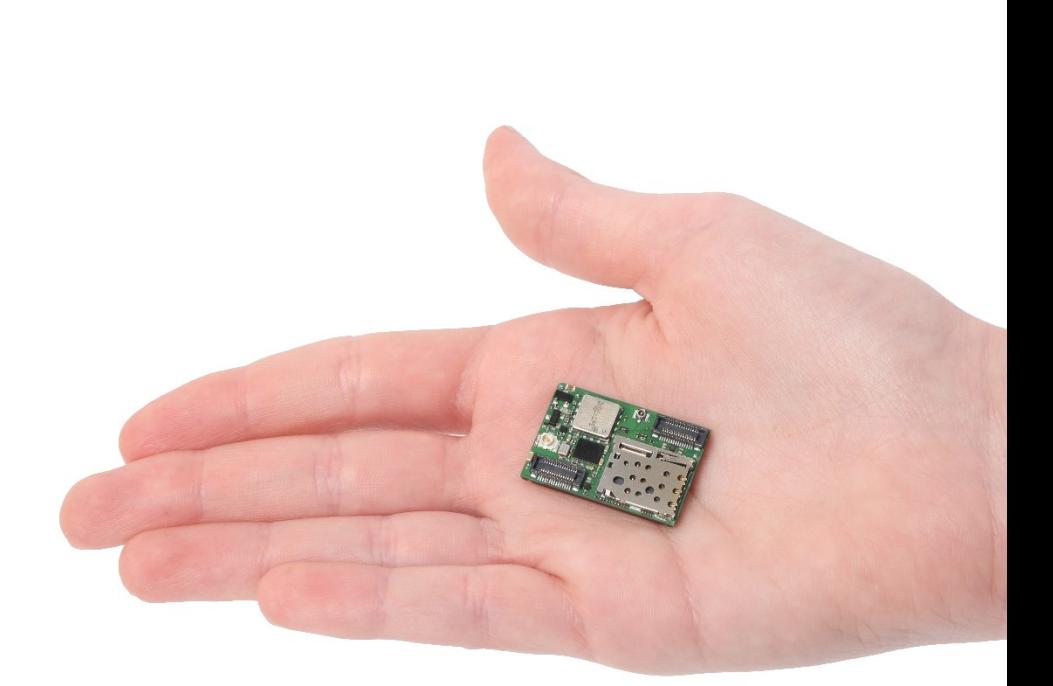

# **OriginIoT ORG2101 - EVK**

## USER GUIDE

O r i g i n G P S . c o m

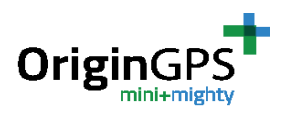

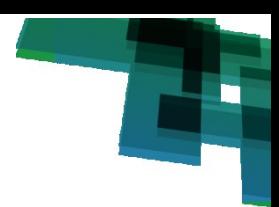

## **INDEX**

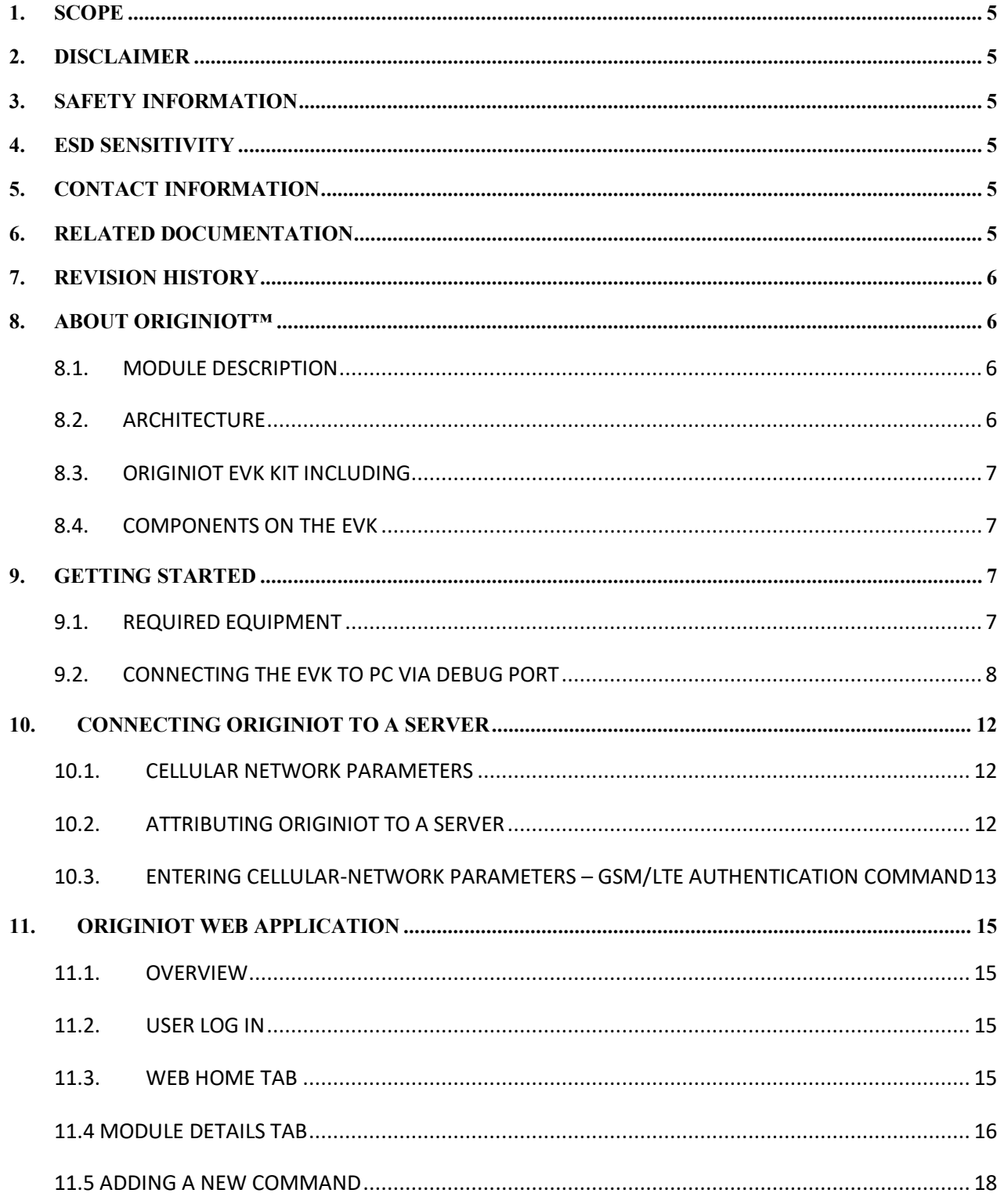

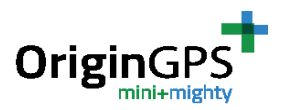

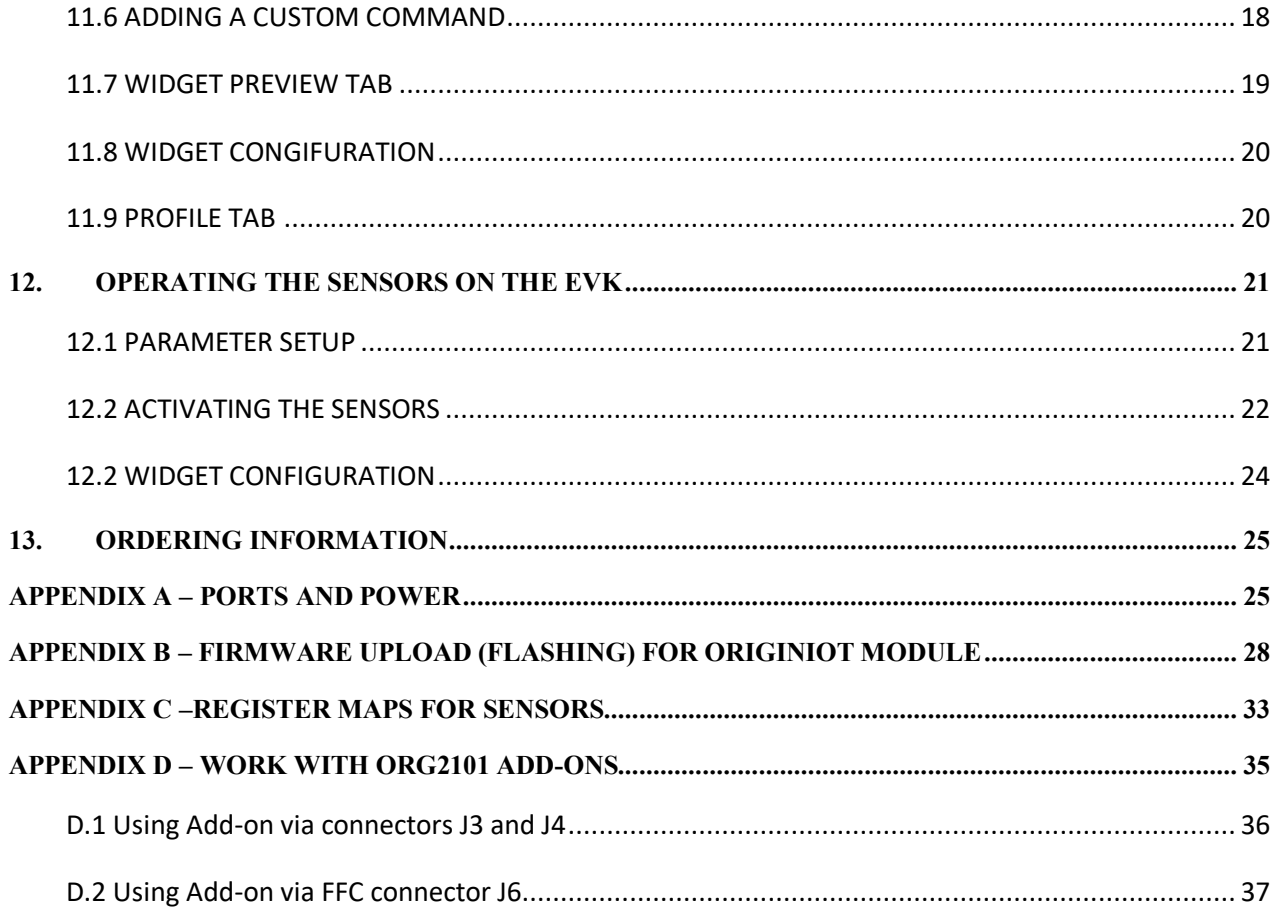

۹

## **FIGURE INDEX**

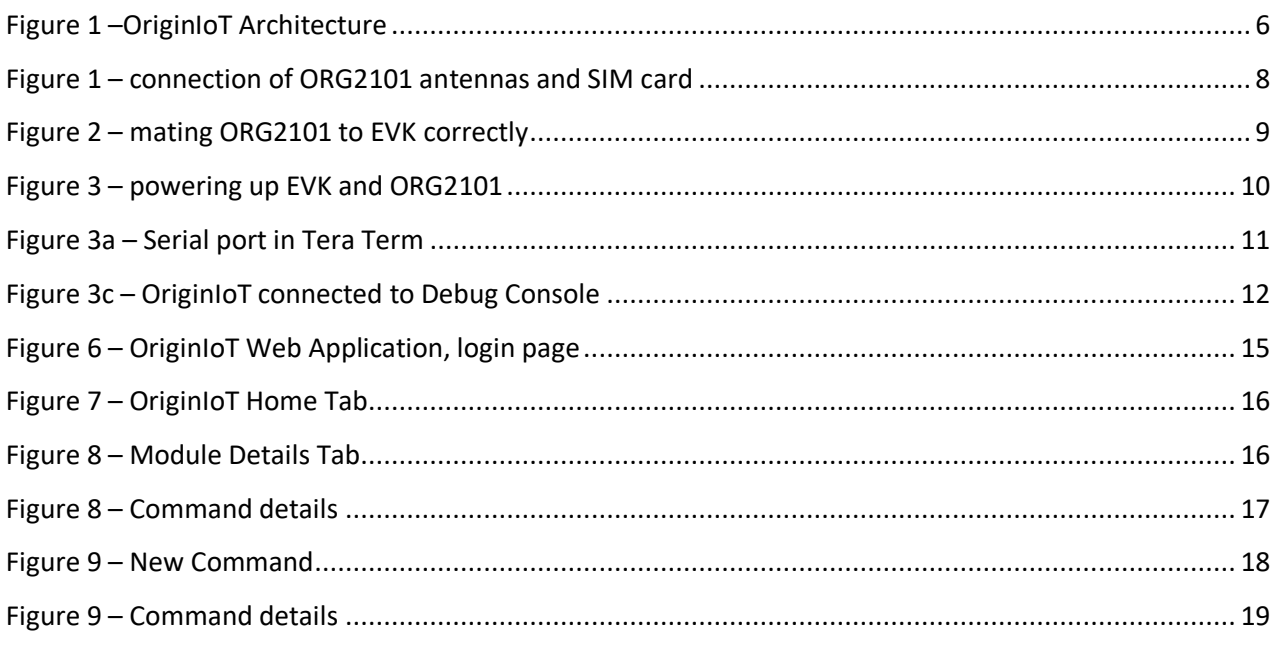

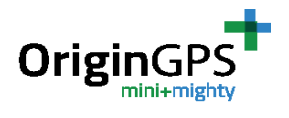

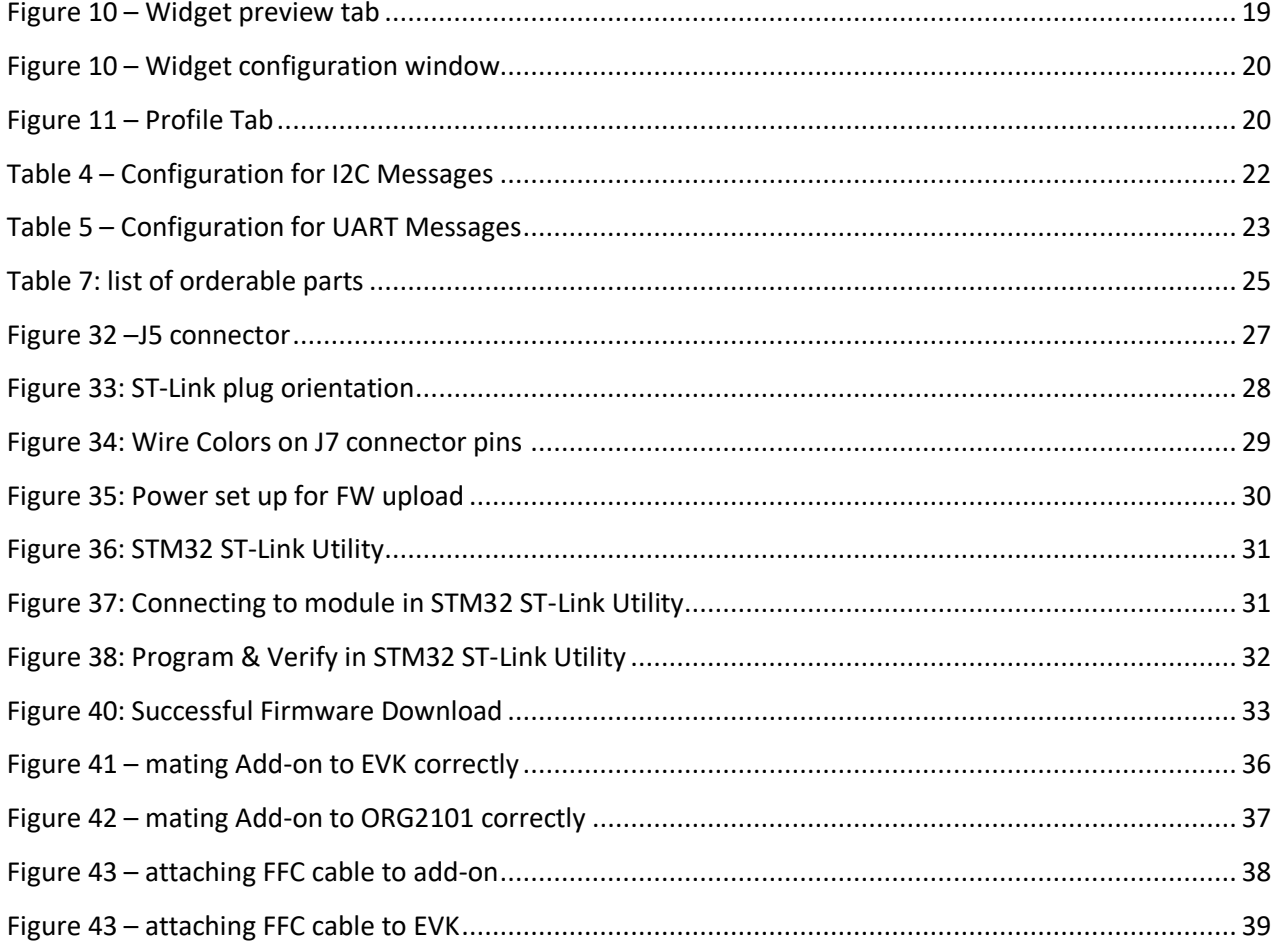

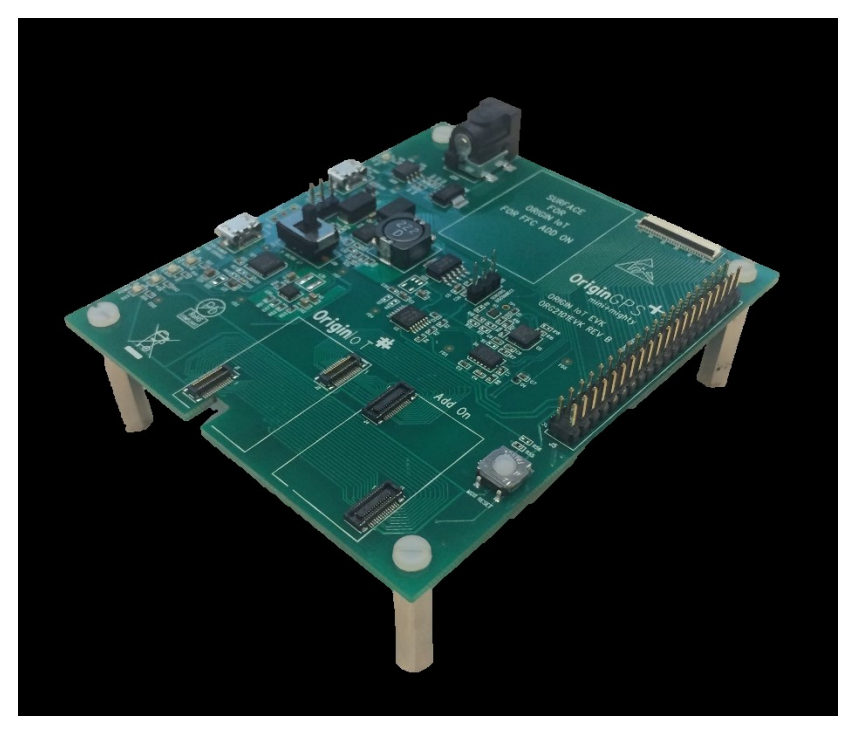

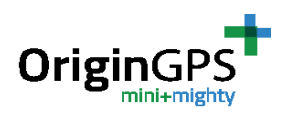

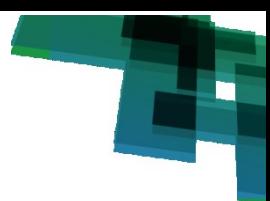

## <span id="page-4-0"></span>**1. SCOPE**

This document is a user guide for miniature cellular IoT system evaluation kit (OriginIoT-EVK).

## <span id="page-4-1"></span>**2. DISCLAIMER**

All trademarks are properties of their respective owners.

Performance characteristics listed in this document do not constitute a warranty or guarantee of product performance. OriginGPS assumes no liability or responsibility for any claims or damages arising out of the use of this document, or from the use of integrated circuits based on this document. OriginGPS assumes no liability or responsibility for unintentional inaccuracies or omissions in this document.

OriginGPS reserves the right to make changes in its products, specifications and other information at any time without notice.

OriginGPS reserves the right to conduct, from time to time, and at its sole discretion, firmware upgrades. As long as those FW improvements have no material change on end customers, PCN may not be issued. OriginGPS navigation products are not recommended to use in life saving or life sustaining applications.

## <span id="page-4-2"></span>**3. SAFETY INFORMATION**

Improper handling and use can cause permanent damage to the product.

## <span id="page-4-3"></span>**4. ESD SENSITIVITY**

This product is ESD sensitive device and must be handled with care.

## <span id="page-4-4"></span>**5. CONTACT INFORMATION**

Support - [iot@origingps.com](mailto:iot@origingps.com) or [Online Form](https://www.origingps.com/contact-us/) Marketing and sales - [marketing@origingps.com](mailto:marketing@origingps.com) Web – [www.origingps.com](http://www.origingps.com/) [www.origin-iot.com](http://www.origin-iot.com/)

## <span id="page-4-5"></span>**6. RELATED DOCUMENTATION**

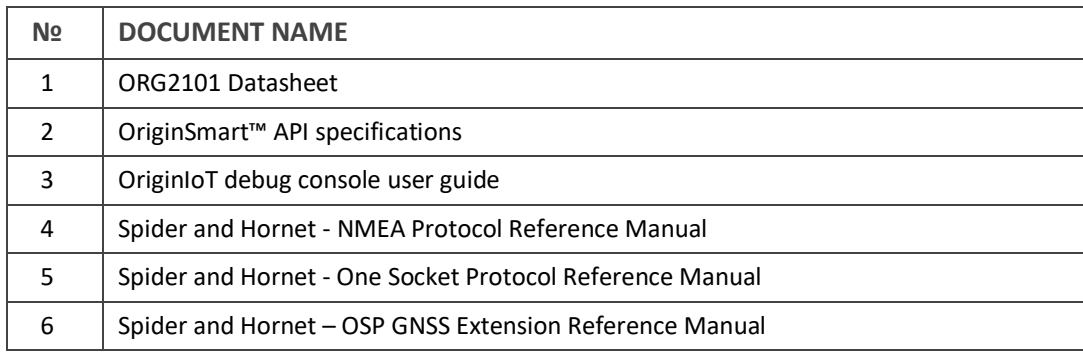

TABLE 1 – RELATED DOCUMENTATION

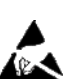

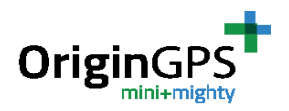

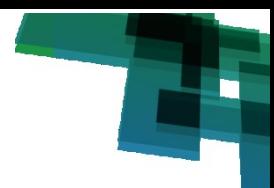

## <span id="page-5-0"></span>**7. REVISION HISTORY**

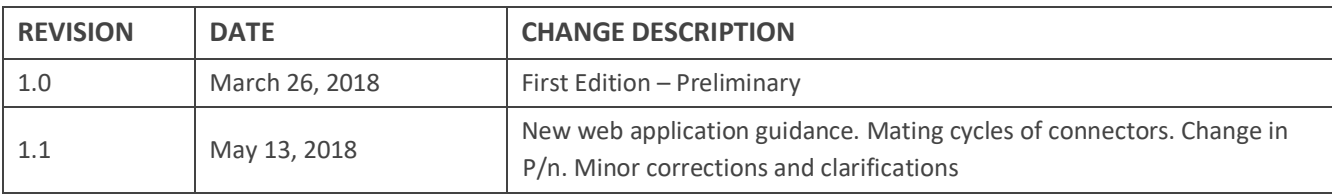

TABLE 2 – REVISION HISTORY

## <span id="page-5-2"></span><span id="page-5-1"></span>**8. ABOUT ORIGINIOT™**

## **8.1. MODULE DESCRIPTION**

The OriginIoT module ORG2101 is a miniature generic cellular IoT system with GNSS tracker and interfaces to peripheral sensors and devices. The data is transferred via cellular communication, stored in a remote server (cloud), and displayed on a web GUI.

The module is communicating through GSM or LTE interface with a cloud-based application.

The multi-purpose IoT sensor platform can accommodate sensors and other peripheral devices via UART, SPI, I2C, USB, ADC or GPIO, with superior positional accuracy of stand-alone GNSS. Data is configured over a web interface, eliminating additional embedded FW efforts. The ease and flexibility of adding the mini+mighty OriginIoT to a vast array of applications quickens time to market while minimizing the size of your IoT sensor device.

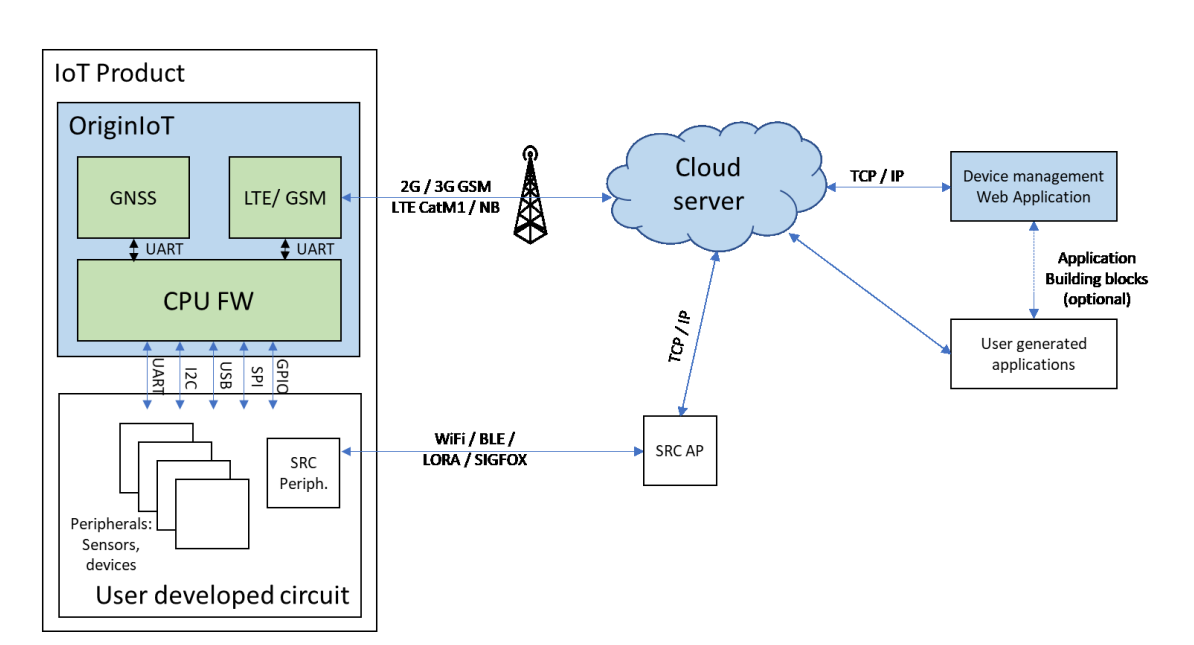

## <span id="page-5-3"></span>**8.2. ARCHITECTURE**

<span id="page-5-4"></span>Figure 1 –OriginIoT Architecture

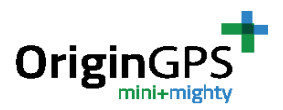

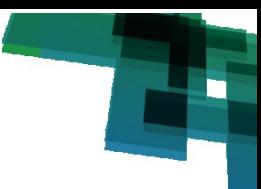

#### <span id="page-6-0"></span>**8.3. ORIGINIOT EVK KIT INCLUDING**

- OriginIoT ORG2101 module and EVK
- GNSS antenna 12x12x4.3 mm with W.FL connector
- Penta-band GSM antenna with SMA connector (designed to support of all frequency bands, may be varied upon customer application)
- SMA to U.FL connector cable
- Power adapter
- Micro USB cable
- <span id="page-6-1"></span>• OriginIoT add-on with EVK sensors, DC/DC and charging circuit (optional)

#### **8.4. COMPONENTS ON THE EVK**

- Sensors:
	- o Accelerometer- ADXL345, U1, by Analog Devices. Datasheet: [http://www.analog.com/media/en/technical-documentation/data](http://www.analog.com/media/en/technical-documentation/data-sheets/ADXL345.pdf)[sheets/ADXL345.pdf](http://www.analog.com/media/en/technical-documentation/data-sheets/ADXL345.pdf)
	- o Gyroscope- DM00168691, U5, by STMicro Electronics. Datasheet[:http://www.st.com/content/ccc/resource/technical/document/datasheet/e4](http://www.st.com/content/ccc/resource/technical/document/datasheet/e4/b1/d1/62/1a/e6/44/2f/DM00168691.pdf/files/DM00168691.pdf/jcr:content/translations/en.DM00168691.pdf) [/b1/d1/62/1a/e6/44/2f/DM00168691.pdf/files/DM00168691.pdf/jcr:content/translatio](http://www.st.com/content/ccc/resource/technical/document/datasheet/e4/b1/d1/62/1a/e6/44/2f/DM00168691.pdf/files/DM00168691.pdf/jcr:content/translations/en.DM00168691.pdf) [ns/en.DM00168691.pdf](http://www.st.com/content/ccc/resource/technical/document/datasheet/e4/b1/d1/62/1a/e6/44/2f/DM00168691.pdf/files/DM00168691.pdf/jcr:content/translations/en.DM00168691.pdf)
	- o Electronic Compass- IST8304, U3, by iSentek. Datasheet: [http://www.isentek.com/cn/dlf.php?file=../ISENTEK/%28201703-](http://www.isentek.com/cn/dlf.php?file=../ISENTEK/%28201703-13%29IST8304%20Datasheet%20v2.3_brief.pdf) [13%29IST8304%20Datasheet%20v2.3\\_brief.pdf](http://www.isentek.com/cn/dlf.php?file=../ISENTEK/%28201703-13%29IST8304%20Datasheet%20v2.3_brief.pdf)
	- o Digital Temperature- TMP104, U4, by Texas Instruments. Datasheet: <http://www.ti.com/lit/ds/symlink/tmp104.pdf>
- FTDI to USB serial chip: FT232RQ, U21.
- Voltage Translator 4bit bi-directional: LSF0204PWR, U2.
- Common mode filter for USB/HDMI: ACM2010-900-2p-T002, U23.
- Buck-Boost Switching Regulator IC Positive Adjustable 1.8V 1 Output 3A: LTC3113IDHD#PBF, U24
- Power Switch ICs- Power Distribution Single 1A Current-Limited, TPS2051B, U25
- 1A Low Noise Fast Transient Response Low Dropout Regulator, TPS3801DCQR

## <span id="page-6-3"></span><span id="page-6-2"></span>**9. GETTING STARTED**

#### **9.1. REQUIRED EQUIPMENT**

Items needed:

- OriginIoT EVK
- Nano SIM card with data package
- Server with a fixed IP.

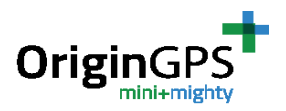

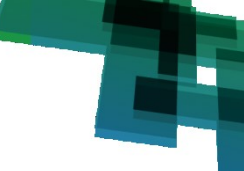

OriginIoT module allows the user to communicate with GNSS receiver and sensors through web GUI on a cloud. The communication between OriginIoT and the cloud server is done through cellular network via data sim card. OriginGPS provides a cloud server for evaluation: http://18.184.85.107\*

\* Server IP can be changed in the future. Please make sure you downloaded the latest publication of this document from [www.origingps.com](http://www.origingps.com/)

- PC with a terminal emulator (such as free open source Tera-Term) Tera Term can be downloaded here: [http://download.cnet.com/Tera-Term/3000-20432\\_4-75766675.html](http://download.cnet.com/Tera-Term/3000-20432_4-75766675.html)
- Micro USB cable (included in the EVK kit)

## **9.2. CONNECTING THE EVK TO PC VIA DEBUG PORT**

<span id="page-7-0"></span>In order to configure the OriginIoT to connect to GSM/LTE Network and web server, it is needed to configure the module using DEBUG port connection to PC (J22). Please follow these steps:

1. Insert nano SIM card to its slot. See figure 1.

Note: skip this step if using ORG2101-XXXX-E (embedded SIM)

2. Connect GSM/LTE antenna to the U.Fl connector OriginIoT, See figure 1.

3. Connect GNSS antenna to the W.Fl connector on OriginIoT, See figure 1. (Required only if user wants to evaluate GNSS functionality)

<span id="page-7-1"></span>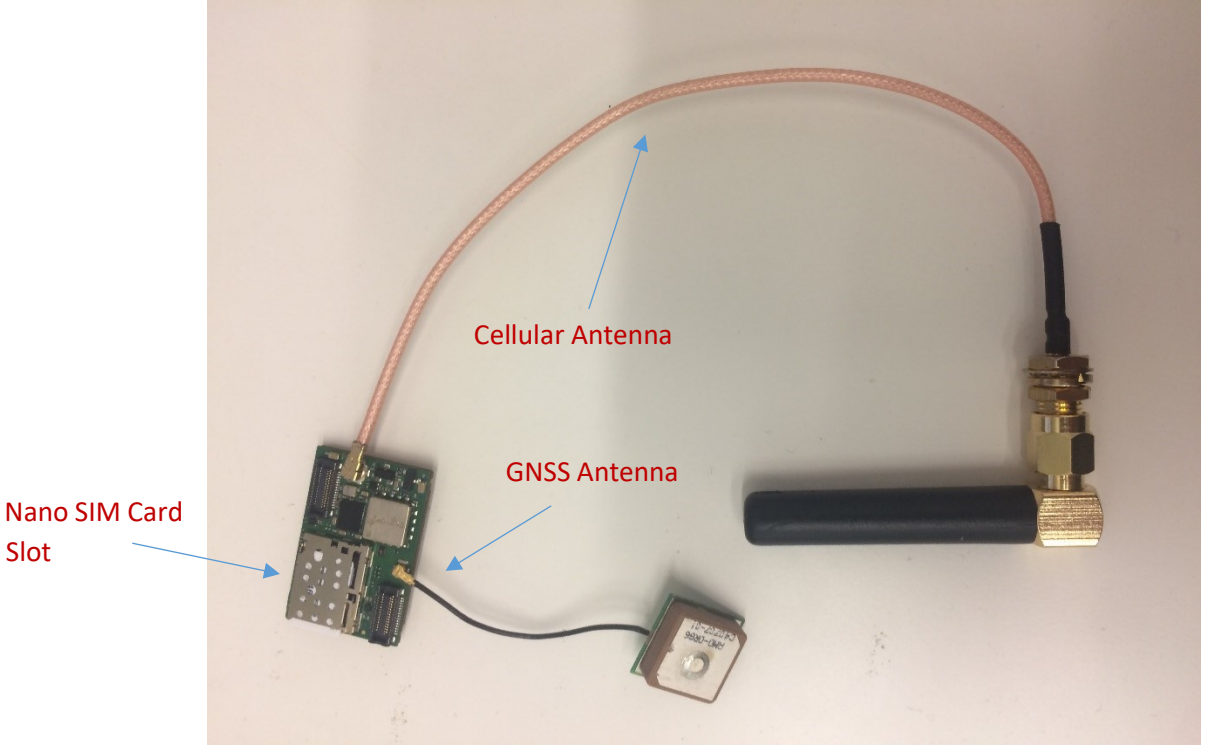

Figure 1 – connection of ORG2101 antennas and SIM card

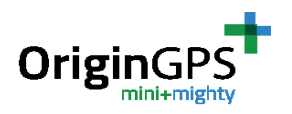

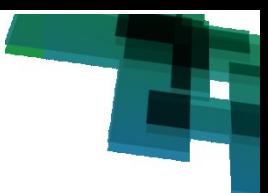

4. The OriginIoT module should be connected to EVK board up-side down (components' side down) to the area near the OriginIoT logo on the EVK, see figure 2.

Please notice: connection of OriginIoT to EVK is unidirectional – J1 of the module (closer to MCU) should connect to J1 on the EVK.

Note: Extra precaution is required upon insertion / withdrawal of ORG2101 to EVK. Incautious handling can alter the performance of the connectors.

You know that you are connected correctly if:

- 1. J4 for U.FL antenna fits inside its socket on the EVK
- 2. OriginIoT fits in white outlines drawn on the EVK (silk screen)

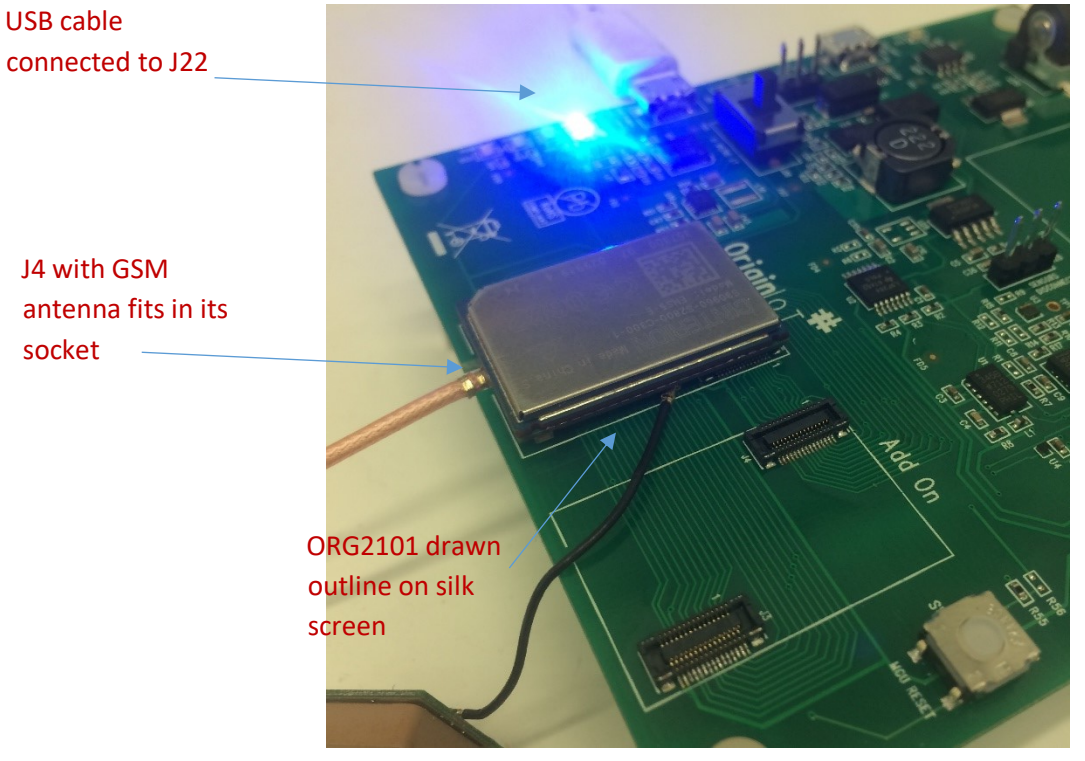

Figure 2 – mating ORG2101 to EVK correctly

<span id="page-8-0"></span>5. Connect USB Power/Console of the EVK to PC via micro USB cable (J22). See figure 3.

6. Supply power to EVK - Connect the power adapter to the EVK (J26). See figure 3.

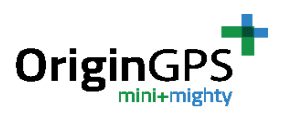

USB connector to

PC via J22

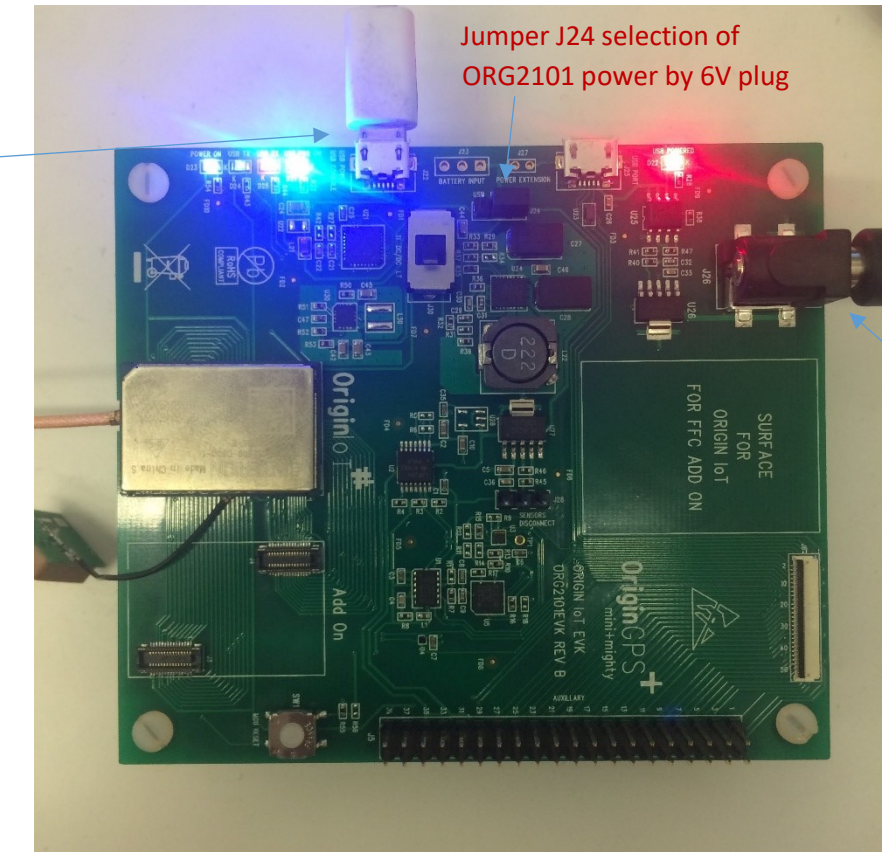

EVK powered by external 6V power supply

Figure 3 – powering up EVK and ORG2101

<span id="page-9-0"></span>7. Open terminal on your PC and connect to corresponding COM port of the OriginIoT with a baud rate of 460800 bps.

In Tera Term – go to Setup - > Serial Port (See figure 3a), select the COM port and set baud rate to 460800 bps. Press "OK". See figure 3b.

Full communication parameters:

- Baud Rate: 460800
- Data Bits: 8
- Stop Bits: 1
- Flow Control: None
- Parity: None

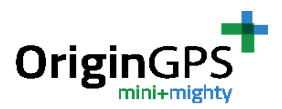

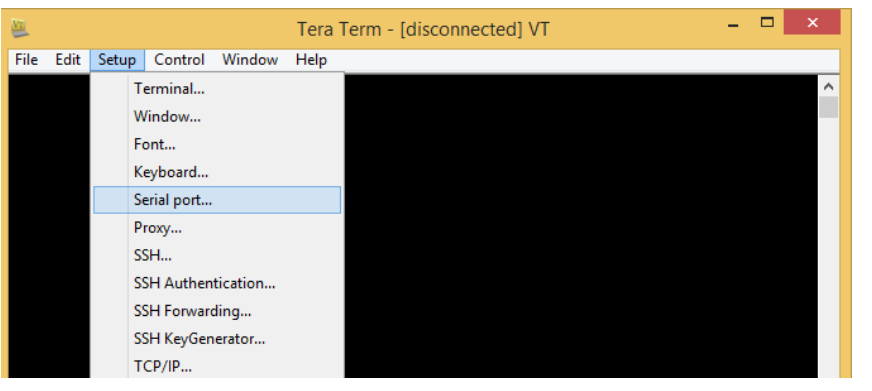

Figure 3a – Serial port in Tera Term

<span id="page-10-0"></span>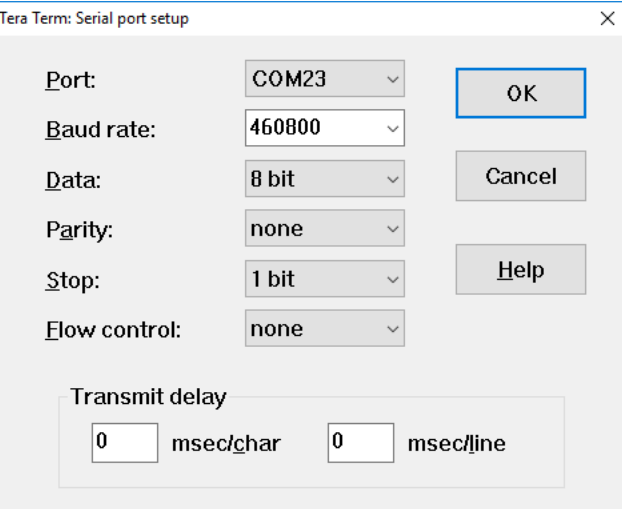

Figure 3b – COM settings in Tera Term

8. Supply power to OriginIoT via DC/DC circuit by placing jumper J24. See figure 3. Note: the EVK can be powered by USB (J22) or Plug (J26) determined by jumper J24. Note: you can choose one of two DC/DC circuits provided on the EVK – one by Texas Instruments TPS63070 or one by Linear Technology LTC3113. To switch between them use slide switch J30

After supplying power to OriginIoT you should see a welcome message and GSM/LTE start-up messages.

8. While connected, press Enter key in the terminal. You should see the command line "ORG>" in the terminal window. See Figure 3c.

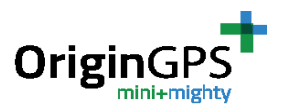

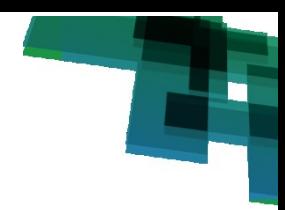

| COM21 - Tera Term VT                                                                                                    |  | $\times$ |
|----------------------------------------------------------------------------------------------------|--|----------|
| File Edit Setup Control Window<br>Help                                                                                                    |  |          |
| 00001003 [INFO] (main:123)  Restart Reason: Low Power                                                                                                    |  | $\wedge$ |
| Welcome to the OriginGPS OriginIoTÖ System Version: 0.681<br>00004072 [INFO] (gsmPowerOnSequence:544) Power ON sequence<br>00004072 [INFO] (GSM_MainTask:1408) gsmWaitForReady |  |          |
| ORG> I                                                                                                    |  |          |
|                                                                                                    |  |          |
|                                                                                                    |  |          |
|                                                                                                    |  |          |
|                                                                                                    |  |          |
|                                                                                                    |  |          |
|                                                                                                    |  |          |
|                                                                                                    |  |          |
|                                                                                                    |  |          |

Figure 3c – OriginIoT connected to Debug Console

<span id="page-11-3"></span>Now the module can be accessed via the debug console. Please refer to document "OriginIoT debug console user guide" for the complete list of functions available via the debug console.

## <span id="page-11-1"></span><span id="page-11-0"></span>**10. CONNECTING ORIGINIOT TO A SERVER**

## **10.1. CELLULAR NETWORK PARAMETERS**

In order to allow OriginIoT sending data via cellular network, initial cellular configuration should be defined. This is done one time only for your specific SIM card, and includes several parameters of your SIM network:

- APN Access Point Network
- Username\*\*
- Password\*\*

\*\*Username and Password are required only by several cellular providers and sometimes they are not needed at all.

This data can be found on the cellular providers' website or with the SIM card you received from your operator.

#### **10.2. ATTRIBUTING ORIGINIOT TO A SERVER**

<span id="page-11-2"></span>OriginIoT™ comes preconfigured to connect to OriginGPS's evaluation server a[t http://18.184.85.107.](http://18.184.85.107/) Please contact our support team at [iot@origingps.com](mailto:iot@origingps.com) if you need your products preconfigured with a different server and network configuration.

In order to attribute the OriginIoT to this server or a different server, please follow these steps:

1. To see current OriginIoT network configuration, enter the following command:

gsm 0 network

See figure 4 for output example.

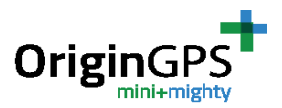

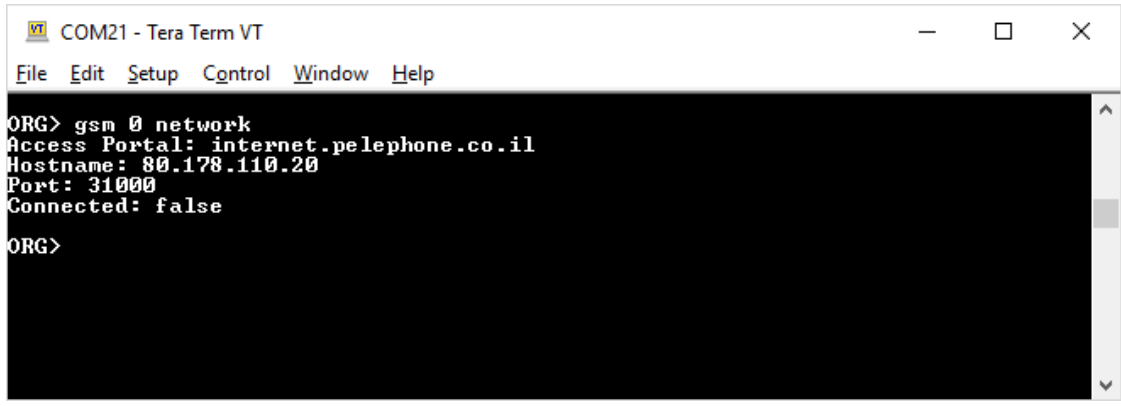

Figure 4 – OriginIoT Configuration example

2. The "Access Portal" is the APN of your SIM card provider's network.

The "Hostname" is the hostname or IP address of the Cloud based Application – the server to which the module is connecting to.

The "Port" is the port used by the Cloud Application to receive all messages from the module.

The "Connected" line is set to "true" if the GSM/LTE has successfully connected to the Access Portal. Otherwise it is set to "false".

3. To set these fields use the command:

```
gsm <instance> set <portal|hostname|port> ...
```
For example, the command to change the APN is:

gsm 0 set portal

The operator will be prompted with a " $\rightarrow$ " and must fill in the string that is the new portal setting. The same must be done for each of the other network settings if required to be changed. The same method applies if changing the server address or the port is required.

4. Once the changes are made, the operator must save them to flash using the command:

gsm 0 save

See figure 5 for example.

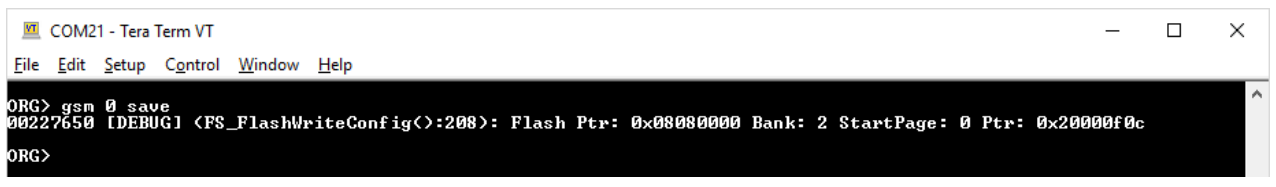

```
Figure 5 – Setting OriginIoT network configuration and saving to flash
```
## <span id="page-12-0"></span>**10.3. ENTERING CELLULAR-NETWORK PARAMETERS – GSM/LTE AUTHENTICATION COMMAND**

In order to configure your SIM card, use in the debug console the "authen" command. To see current configuration, input:

gsm 0 authen show You will receive the following output:

#### - **13** - OriginIoT EVK User Guide Rev. 1.1 5.13.18

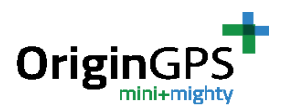

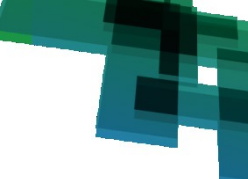

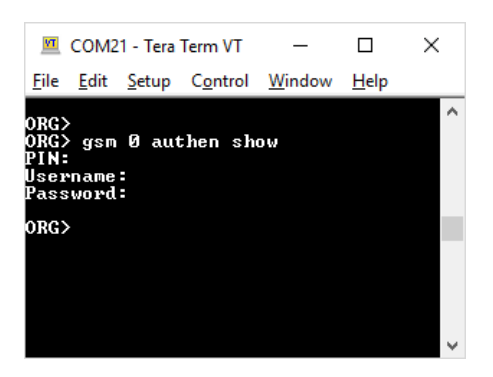

Since the module is shipped without authentication settings, they are shown as empty fields here. The "authen" sub-command lets the operator set 3 fields: PIN, Username and Password. The PIN is a 4-8 digit number provided with the SIM card, if required by the operator. If Username and Password are required (see section 9.3) then the values of these fields are provided by the network operator as well. If there is no requirement for them then these fields can remain blank.

To set these fields use the command:

gsm 0 authen enter

The operator will be prompted for each of the 3 fields. If the field is not required, exit the field by typing the "Enter" key.

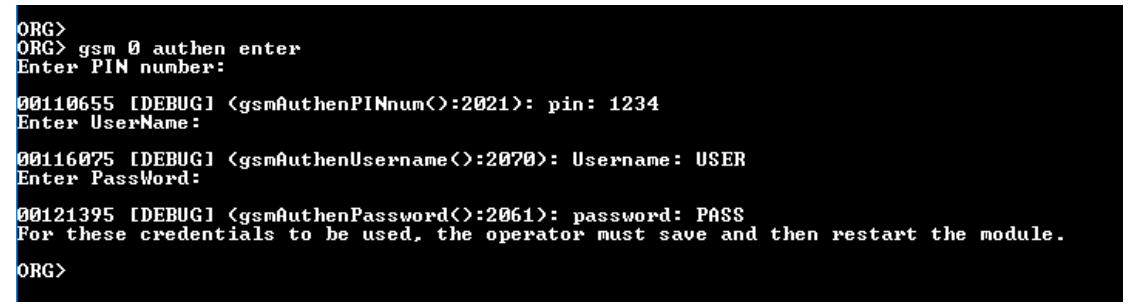

Once completed, the operator can once again use the command " gsm 0 authen show" to check that the values entered are correct. If they values are correct, they must be saved to flash using the following command:

```
gsm 0 authen save
```
The next time the system boots these fields will be used in the wireless network connectivity.

5. In the end of the process, while the EVK is successfully connected to a server, the output should look like this:

> ORG> gsm 0 network Access Portal: internet.com Hostname: 80.178.110.20 Port: 31000 Connected: true

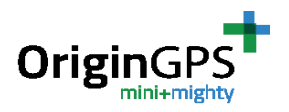

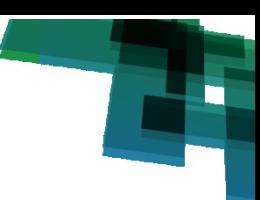

IP Address: 25.48.187.64 (the IP is dynamic)

The last entry "IP Address" is the GSM/LTE's IP address given to the module by the Internet providers DHCP servers and is not a configurable item.

## <span id="page-14-1"></span><span id="page-14-0"></span>**11. ORIGINIOT WEB APPLICATION**

## **11.1. OVERVIEW**

This chapter applies to users who choose to use OriginIoT evaluation server. The OriginIoT™ web application server is an interface to configure and view modules with associated interfaces, devices, messages, and commands. User-created and System commands can be executed via user friendly GUI interfaces.

## **11.2. USER LOG IN**

<span id="page-14-2"></span>Website address of the web application is: [http://18.184.85.170](http://18.184.85.170/) (resides on Amazon Web Services cloud).

When entering this address, you will be automatically redirected to the login page. See figure 6.

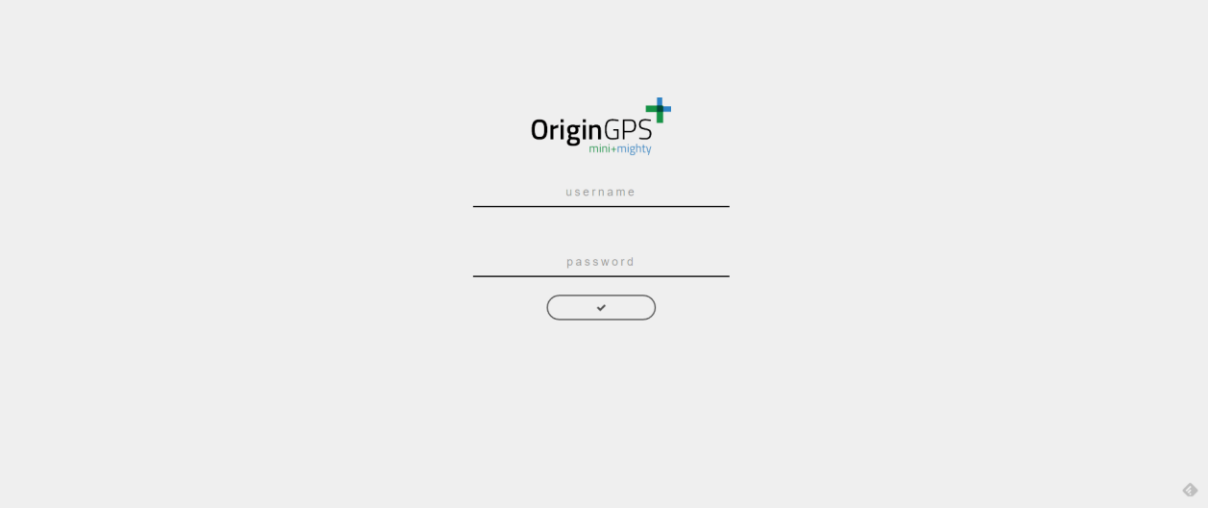

<span id="page-14-4"></span>Figure 6 – OriginIoT Web Application, login page

Please enter the credentials you received from your OriginGPS representative. You will be able to change the password from the Profile tab. Clicking the  $\checkmark$  symbol will redirect you to the Home tab.

#### **11.3. WEB HOME TAB**

<span id="page-14-3"></span>Each OriginIoT module has an ID number associated to it by this specific server. The unique ID in the server is associated with the module upon its first registration to the server. The unique ID is linked to the module's IMEI (International Mobile Station Equipment Identity). The modules that you purchased

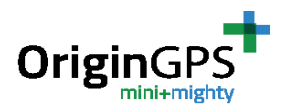

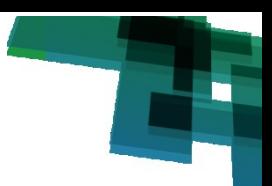

are added by us to your profile and will appear once you are logged in.

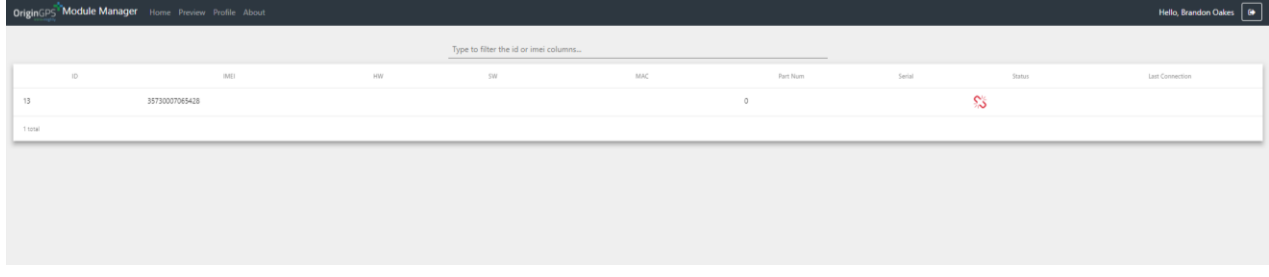

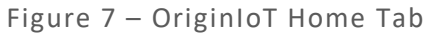

<span id="page-15-1"></span>Clicking the row of the module will forward you to the device details page. Red link symbol in the status column shows the connection status of your OriginIoT. Red symbol means no connection, green means good connection between module and server. Note you will need to refresh the page to get the latest connectivity status from the modules.

## <span id="page-15-0"></span>**11.4 MODULE DETAILS TAB**

| OriginGPS Module Manager Home Preview Profile About                            | Hello, Brandon Oakes |
|--------------------------------------------------------------------------------|----------------------|
| Log<br>${\rm \textsf{Tools}}$                                                  |                      |
| No data to display                                                             |                      |
| $\begin{array}{ c c c c }\hline \bullet & \circ & \circ \\ \hline \end{array}$ |                      |
|                                                                                |                      |
| Module: 11                                                                     |                      |
| 35730007066382                                                                 | $\mathbf{m}$         |
| <b>City</b>                                                                    |                      |
| $\mathbf{w}$                                                                   |                      |
| <b>MAG</b>                                                                     |                      |
| $\circ$                                                                        | <b>PART NUM</b>      |
| SERIAL                                                                         |                      |
| <b>SS</b>                                                                      | <b>STATUS</b>        |
| <b>LAST CONNE</b><br>O total                                                   |                      |
| Commands                                                                       |                      |
| NAME<br>TYPE<br>1D<br>Actions                                                  |                      |
| $\rightarrow$ 46<br>Gyro SET Config<br>SET<br>面                                |                      |
| 龠<br>$\rightarrow$ 47<br>Gyro SET<br>SET                                       |                      |
| $\rightarrow$ 48<br>Gyro GET<br>GET<br>面                                       |                      |
| Gyro Status<br>$2 - 49$<br>GET<br>面                                            |                      |
| 55<br>ADKL config<br>SET<br>面                                                  |                      |
| 面<br>ADIOL Data Format<br>SET<br>355                                           |                      |
| 齿<br>57<br>ADIO, measure mode<br>SET                                           |                      |
| û<br>$58 - 58$<br>ADIO, multi<br>MULTI_GET                                     |                      |
| 面<br>IF_TYPE_GET<br>$9 - 66$<br>GET                                            |                      |
| 面<br>Cellular Param Set<br>$\rightarrow$ 67<br>SET                             |                      |
| 面<br>◢<br>$9 - 68$<br>Cellular GET<br>GET<br>ь                                 |                      |
|                                                                                |                      |
| 11 total                                                                       |                      |

Figure 8 – Module Details Tab

<span id="page-15-2"></span>There are 4 windows in the module details tab: Log, Commands, Tools and Details.

- Log showing data sent and received to/from the module. The log is saved locally, it will be deleted if page is refreshed.
- Commands showing all commands that were entered in the system. Clicking on the command row will open up the command details line that shows the byte string that will be sent to the module upon execution of the command (see figure 8). Clicking on the yellow copy button will copy the command byte string to the clipboard as a string (00 0b 80 05 04…).

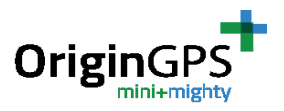

56

<span id="page-16-0"></span>Command byte

 $\frac{80}{100}$   $\frac{05}{100}$ 

## Figure 8 – Command details

Each command has three buttons in its line: play, edit and delete. Play takes the form of a blue airplane symbol when a mutli\_GET or Multi\_BUF command is entered. The green play symbol executes the command, you will see the sent command in the log. The blue airplane button will route the user to the preview tab, where he can see the data in the widgets. The yellow edit button will open the new message windows pre-loaded with the data of the edited message. The red delete button remove the command from the list and from the database.

SET

• Tools – allows the user to choose from 3 available options (red reset button not implemented yet).

ADXL Data Format

 $\frac{a6}{1}$  31 01 03

• The green "+" button opens a new message window and allows the user to add a new command.

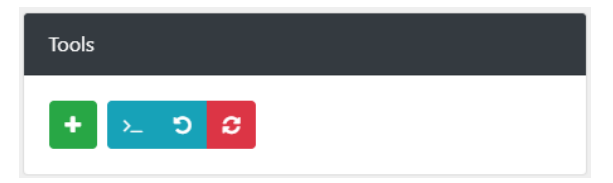

◢ m

- The "> " button allows the user to write a custom message, bypassing the new message window restrictions.
- The blue "loopback" button  $\bullet$  initiates a loopback test to test the link status of the module to the server. By executing a loopback test you can ping the module in order to check its connectivity status (this test only checks the connectivity of the module to the server, not the link state or status of peripheral sensors/devices). The structure of the loopback test message is described in API specifications document. The created sent message and the message received from the module will show up on the log area. If unsuccessful, you will not receive any response.

Note: you will not receive a success notification if the module is not yet connected to the server.

If you are connected to debug console, please wait until you receive:

00021788 [INFO] (MCU\_ProcessAdminMsg:1086) Module is registered with host application.

```
In the debug console, successful loopback message will print:
ORG> (MCU_ProcessSetMsg:1027): Received App Loopback message
0x000000: 00 0d 80 00 04 20 41 00 64 01 02 03 04
A.d....
(MCU ProcessSetMsg:1043): Outgoing message...
0x000000: 00 0c 00 80 10 20 00 65 01 02 03 04 .....
.e....
```
• Module Details – shows the IMEI and the link state of the module, with place holder for future HW and SW versions, last connection time, MAC address and module serial number.

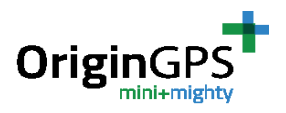

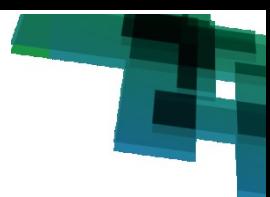

#### **11.5 ADDING A NEW COMMAND**

<span id="page-17-0"></span>For the user convenience, the New Command window allows to easily define a message via online form. There are no format constraints for the inputs so user has to make sure data is inserted correctly, two characters for bytes (Hexadecimal) with space between bytes. The count field is updated automatically when new bytes are added/removed.

Please consult the OriginSmart API Specification document to learn what inputs are required in Type, Source, Destination, ExpAck, ExpRsp, Device Header and Device Data.

The result command is the actual string that will be sent to the module.

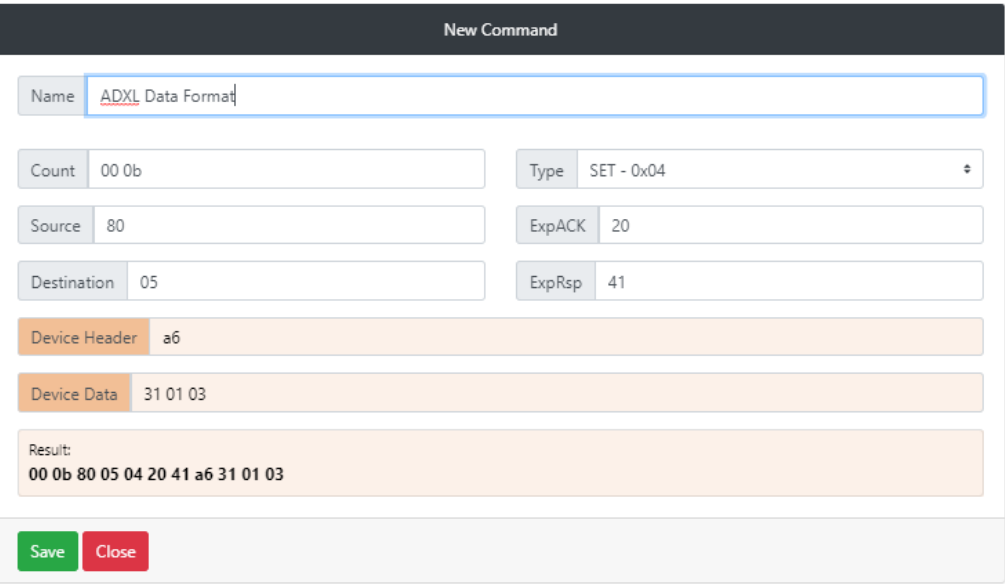

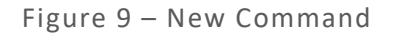

#### <span id="page-17-2"></span>**11.6 ADDING A CUSTOM COMMAND**

<span id="page-17-1"></span>The user can send any string he wants to the device using this custom command feature. If the command cannot be interpreted by the OriginIoT module, no response will be issued. If the first two bytes in the system, which are dedicated for message length, are not correct, the message will not be sent to the module.

The user can reach the custom command window by clicking on the ">\_" button in the Tools section. Clicking on Close will close the window without sending. Clicking on Send will send the message and close the window.

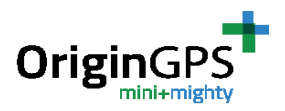

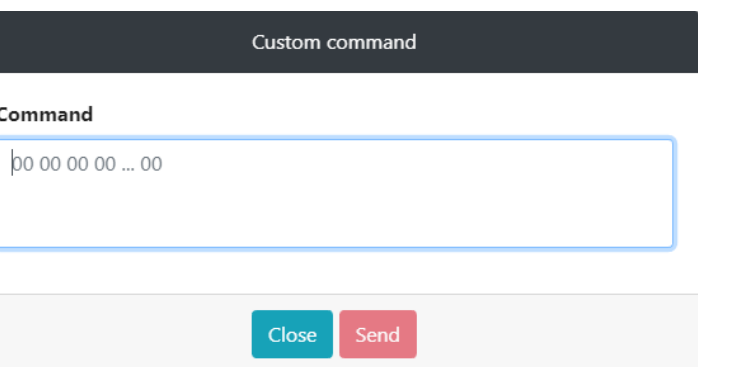

Figure 9 – Command details

#### **11.7 WIDGET PREVIEW TAB**

<span id="page-18-1"></span><span id="page-18-0"></span>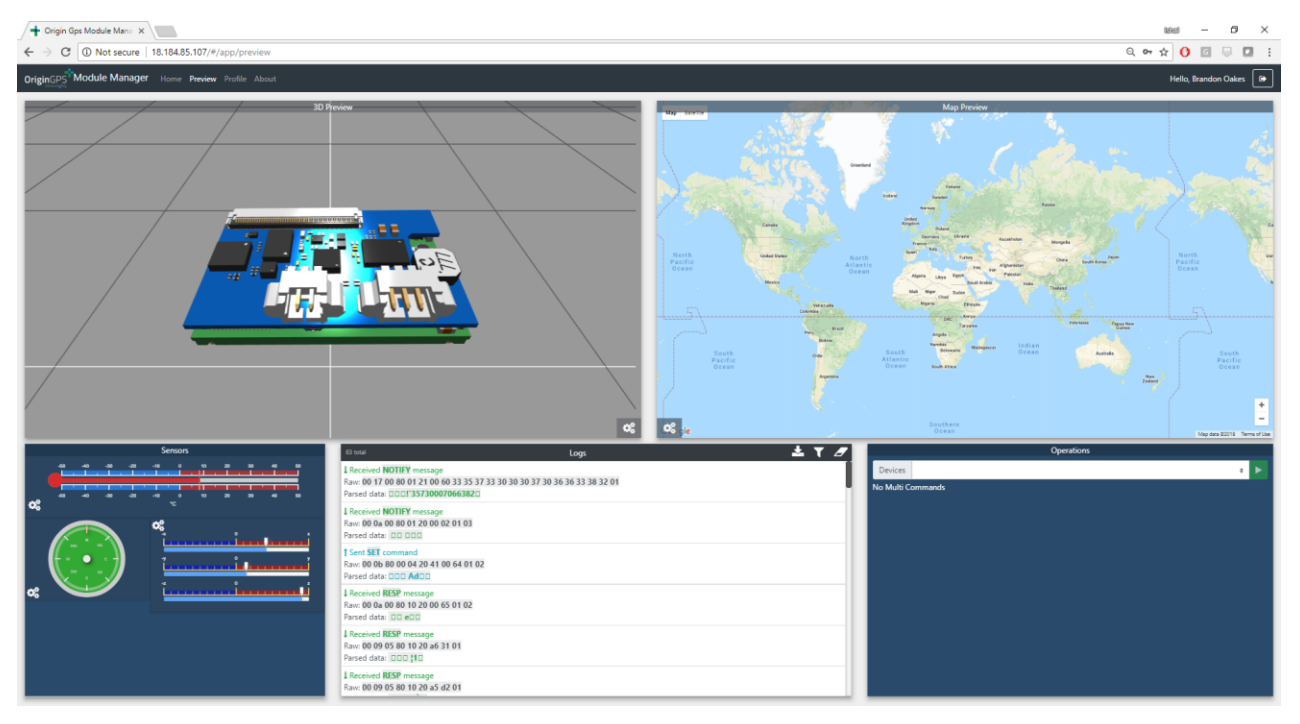

Figure 10 – Widget preview tab

<span id="page-18-2"></span>OriginGPS has developed some sample widgets to demonstrate the functionality of the module. These widgets include:

- 3D Preview of the module+addon1 assembly, controllable by accelerometer
- Google maps preview, showing GNSS locations
- Sensors preview, showing temperature, compass, and gyro data.
- Logs, showing raw data transferred to and from the module. The log widget allows you to filter some of the messages (GNSS, Registration, Loop Back, Multi Get). The log widget also allows you to download the data of the log as a .log file.
- Operations, allowing the user to select which device to operate according to IMEI; start/stop listening to selected device, and start/stop Multi\_Get and Multi\_Buf messages.

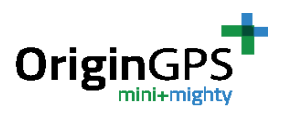

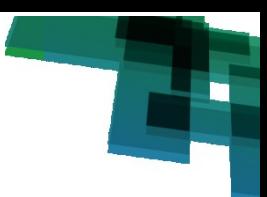

#### <span id="page-19-0"></span>**11.8 WIDGET CONGIFURATION**

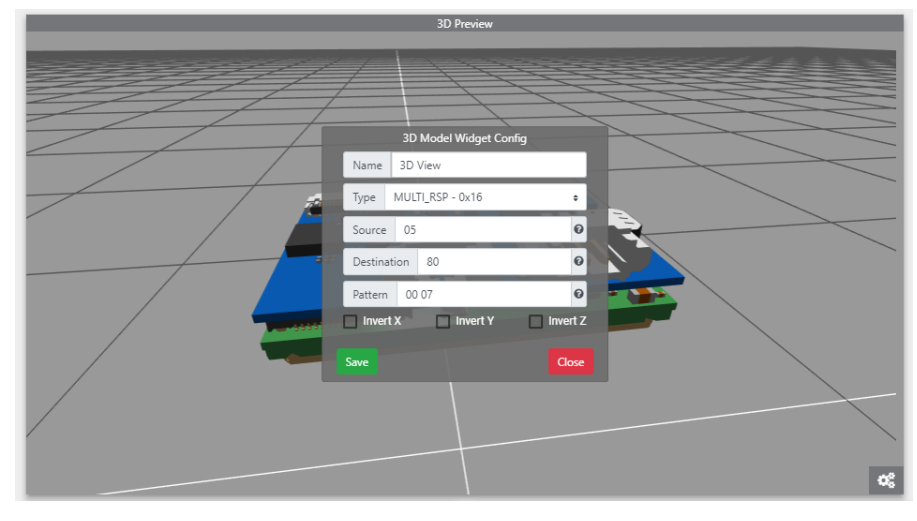

Figure 10 – Widget configuration window

<span id="page-19-2"></span>Each widget can be configured by clicking the  $\frac{1}{2}$  button in its corner. In order for the widget to present the required information, the user needs to set the type of message to listen to. The fields name, type, source, destination and pattern are common to all widgets. Widgets that are planed to be used with 3 dimensional data have invert axis function that adds a (-) sign to all raw data (in case your sensor is physically oriented in negative direction).

In "name" you can put any string as input. "type" allows you to choose from a drop-down menu. Under "source" and "destination" you should choose the hexadecimal interface ID from which and to where your message is sent (the message you want to present with the widget).

"Pattern" allows you to choose which of the messages from the chosen interface to listen to. The pattern should be in Hexadecimal byte sting (not a string). For example, if you look for a \$GNRMC NMEA message, you should enter 24 47 4e 52 4d 43.

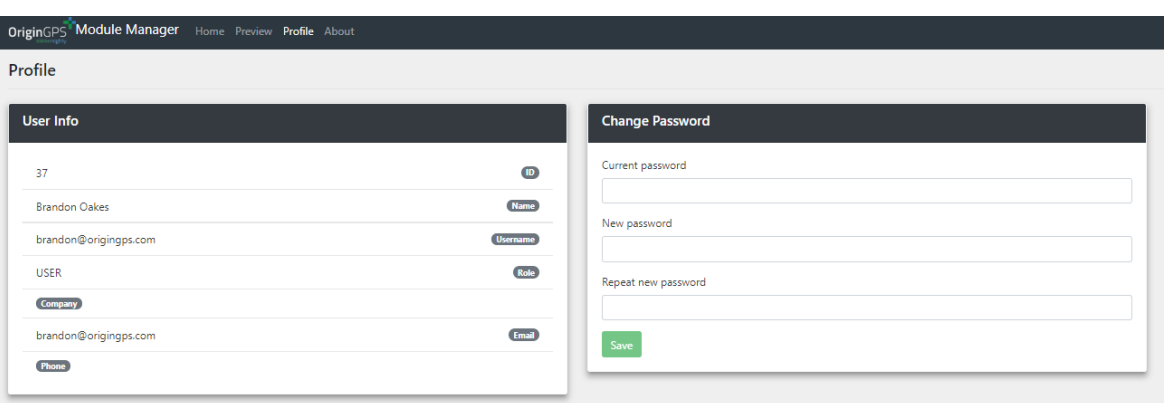

#### <span id="page-19-1"></span>**11.9 PROFILE TAB**

Figure 11 – Profile Tab

<span id="page-19-3"></span>The profile tab allows the user to see its info: ID, Name, Username, role (user or admin), company, email and phone number. This tab also allows the user to change his password.

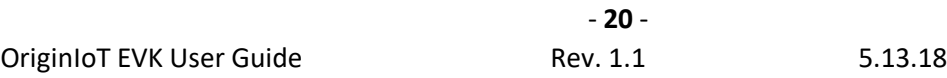

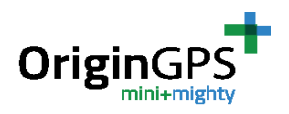

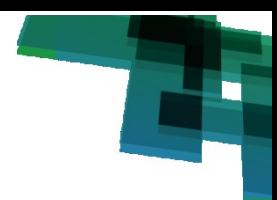

## <span id="page-20-0"></span>**12. OPERATING THE SENSORS ON THE EVK**

The EVK has 5 sensors (including the GNSS sensor on the OriginIoT module) connected via 3 interfaces: GNSS and temperature sensors connected via two UART interfaces (IF\_20 and IF\_03 respectively) Accelerometer, Compass and Gyroscope connected via I2C (IF 05).

#### **12.1 PARAMETER SETUP**

<span id="page-20-1"></span>All sensors must to be configured ("Committed") on the device using an IF\_PARAM\_SET message has specified in the API spec document.

The required parameters for each peripheral device can be found in the device datasheet. OriginIoT module does not restrict the developer with the specific devices that he can connect to the module as long as they interface with I2C, UART, SPI or GPIO. Every device has its own parameters that are required in this step. For convenience, table 3 below lists all the parameters that are required for configuring the devices that the EVK equips.

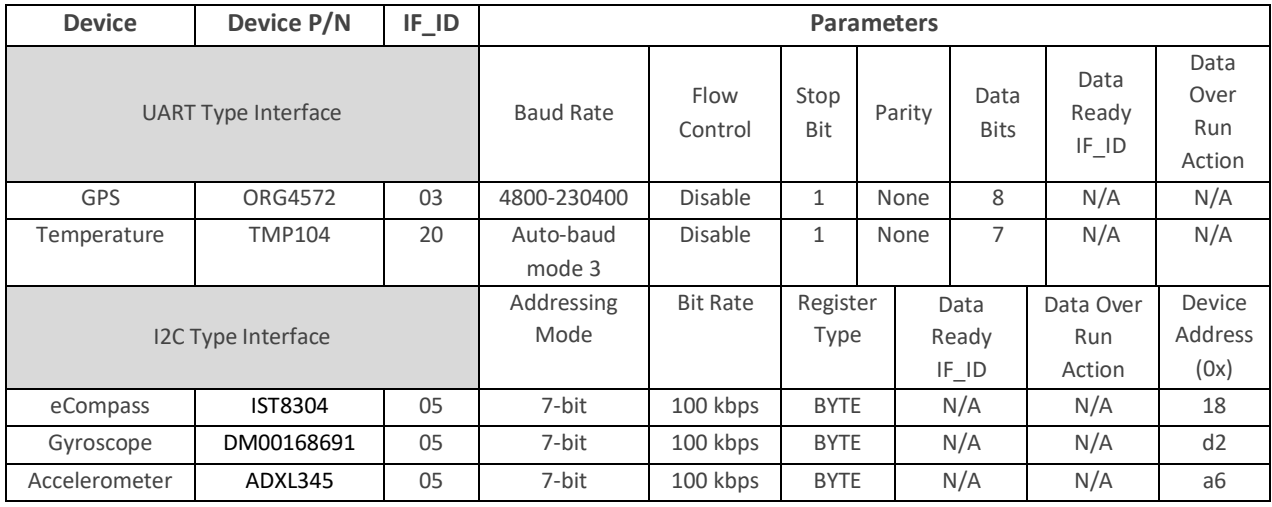

Table 3 – Configuration parameters for EVK sensors

If you are using a debug console, you will see this message printed after successful configuration message (in this example we commit the accelerometer ADXL345):

```
(MCU ProcessParamSetMsg:575): Parameter Set Dump...
0x000000: 00 13 80 00 04 20 41 00 06 05 03 00 01 01 53 00 ..... 
A.......S.
0x000010: 00 00 00 ...
(I2C_ProcessParamSetMessage:360): PARAM_SET command...
0x000000: 00 13 80 00 04 20 41 00 06 05 03 00 01 01 53 00 ..... 
A.......S.
0x000010: 00 00 00 ...
(I2C_ProcessParamSetMessage:413): Outgoing I2C Response message...
0x000000: 00 0b 00 80 10 20 00 07 05 03 01 ..... ..... .....
```
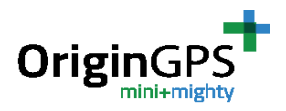

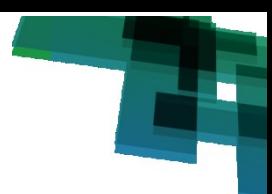

#### **12.2 ACTIVATING THE SENSORS**

<span id="page-21-0"></span>To understand what messages shall be sent to achieve a certain functionality for a specific device one can refer to the datasheets of the devices. Usually under "Register map" you will find the description of the functionality each register address is responsible for and what kind of data to set in it to achieve this functionality. This will help you fill the register start, device field data and expected number of bytes fields in SET and GET messages (please refer to API spec document to see the complete message structure). The full register map of the devices on the EVK can be found in appendix C.

For your convenience, tables 4 and 5 offer sample set and get message configurations for the sensors.

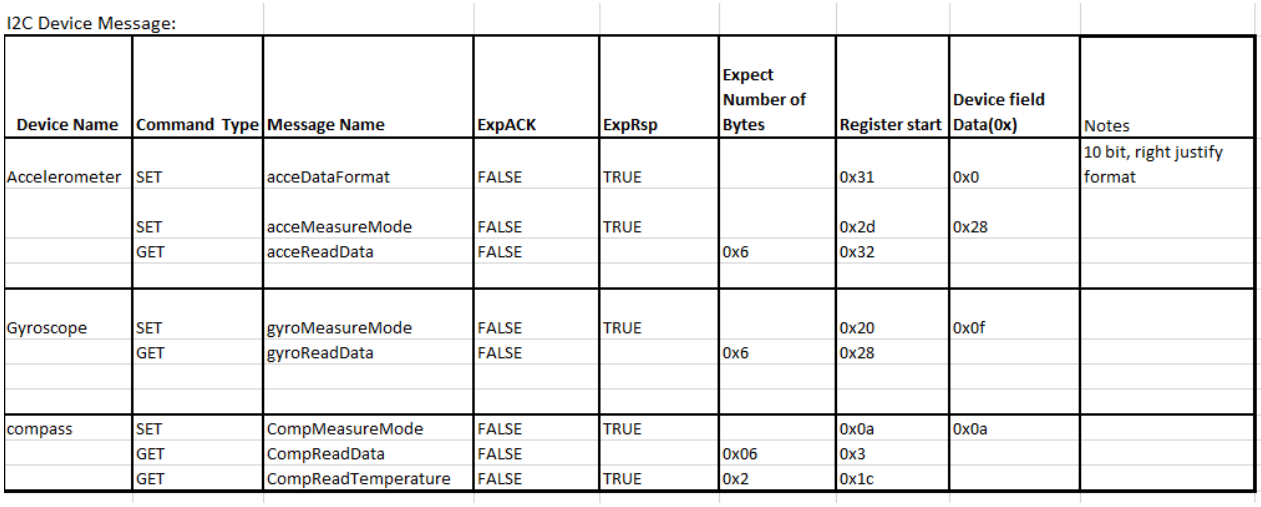

<span id="page-21-1"></span>Table 4 – Configuration for I2C Messages

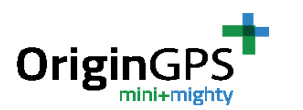

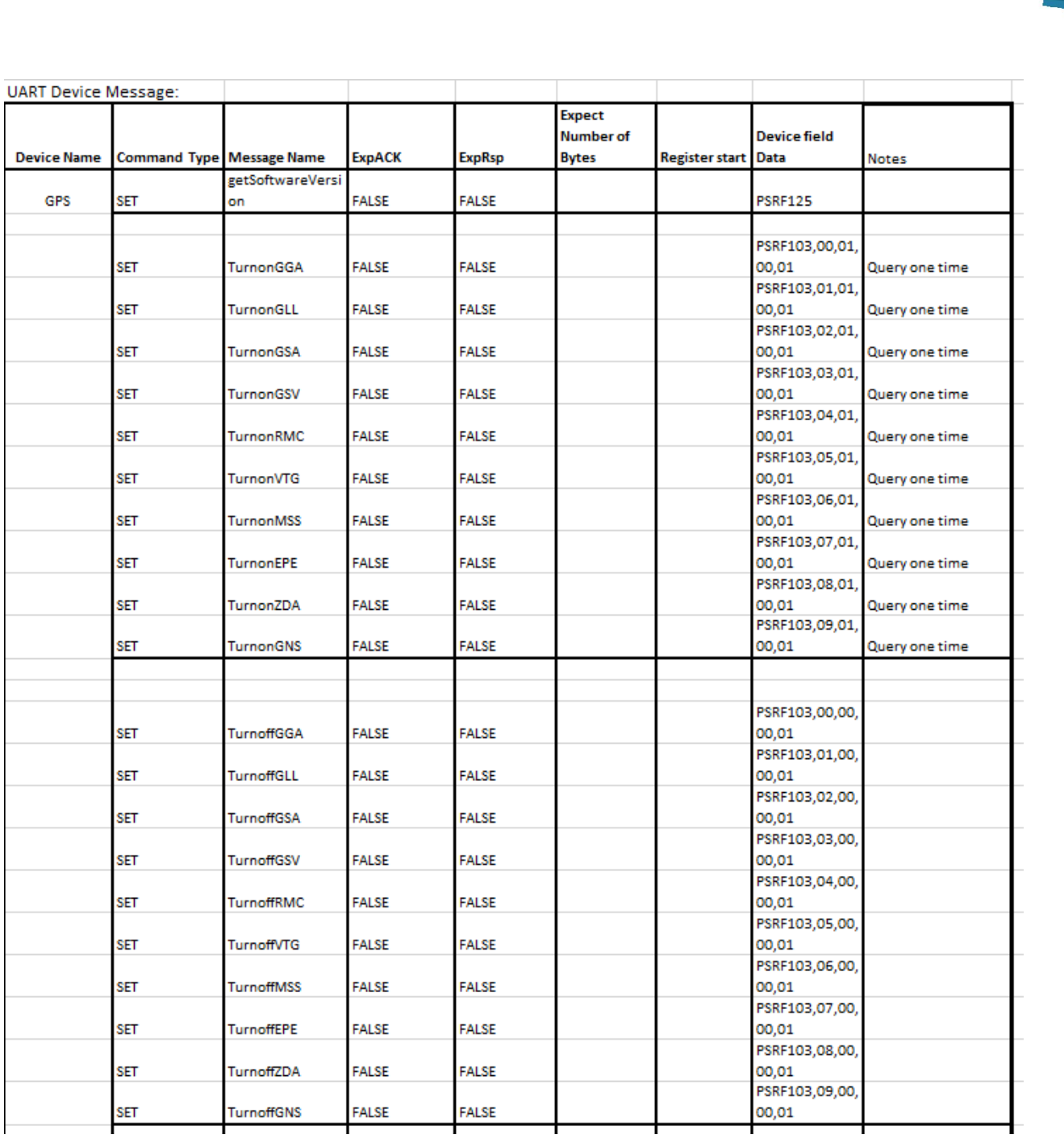

Table 5 – Configuration for UART Messages

<span id="page-22-0"></span>If you are using a serial debug console you will be able to see the commands received on the module and the responses issued by the module. For example, this is what you will receive on the console after successful dataFormat SET message, measureMode SET message and readData GET messages for the accelerometer:

(i2cProcessSetMsg:759): Set message... 0x000000: 00 0b 80 05 04 20 41 53 31 01 00 ..... AS1..

## - **23** - OriginIoT EVK User Guide Rev. 1.1 5.13.18

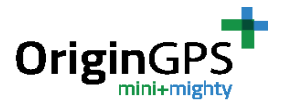

```
00260504 [DEBUG] (i2cProcessSetMsg():764): the Ack flag: 0x20 the RSP 
Flag: 0x41
00260505 [DEBUG] (i2cProcessSetMsg():769): Device Address: 0x53
00260520 [DEBUG] (i2cProcessSetMsg():784): The Start Reg: 0x31
00260532 [DEBUG] (i2cProcessSetMsg():797): Number of bytes: 1
(i2cProcessSetMsg:834): Outgoing Set msg Response...
0x000000: 00 09 05 80 10 20 53 31 01 ..... S1.
(i2cProcessSetMsg:759): Set message...
0 \times 000000: 00 0b 80 05 04 20 41 53 2d 01 28 ..... AS-.
00275941 [DEBUG] (i2cProcessSetMsg():764): the Ack flag: 0x20 the RSP 
Flag: 0x41
00275942 [DEBUG] (i2cProcessSetMsg():769): Device Address: 0x53
00275957 [DEBUG] (i2cProcessSetMsg():784): The Start Reg: 0x2d
00275969 [DEBUG] (i2cProcessSetMsg():797): Number of bytes: 1
(i2cProcessSetMsg:834): Outgoing Set msg Response...
0x000000: 00 09 05 80 10 20 53 2d 01 ..... S-.
(i2cProcessGetMsg:443): Get Message...
0x000000: 00 09 80 05 02 20 06 53 32 ..... .S2
(i2cProcessGetMsg:503): Outgoing Get response msg...
0x000000: 00 0f 05 80 10 20 53 32 06 0a 00 07 00 e7 00 .....
S2.......
```
#### **12.2 WIDGET CONFIGURATION**

<span id="page-23-0"></span>For your convenience we added table 5 below to help in configuring the widgets to listen to the sample sensors messages.

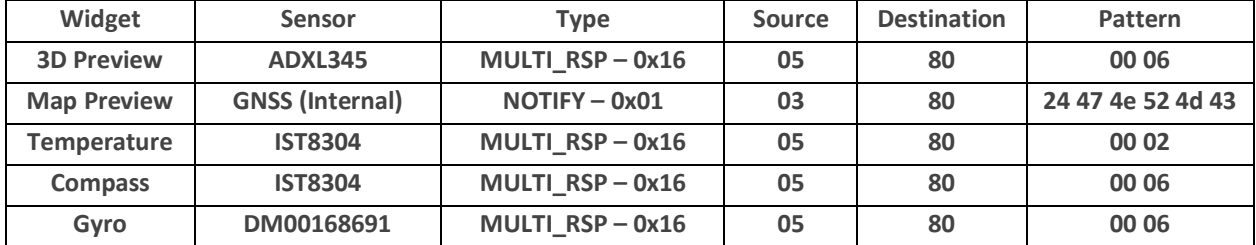

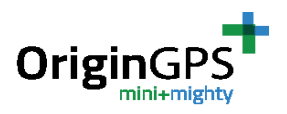

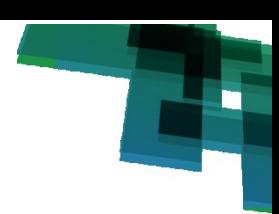

## <span id="page-24-0"></span>**13. ORDERING INFORMATION**

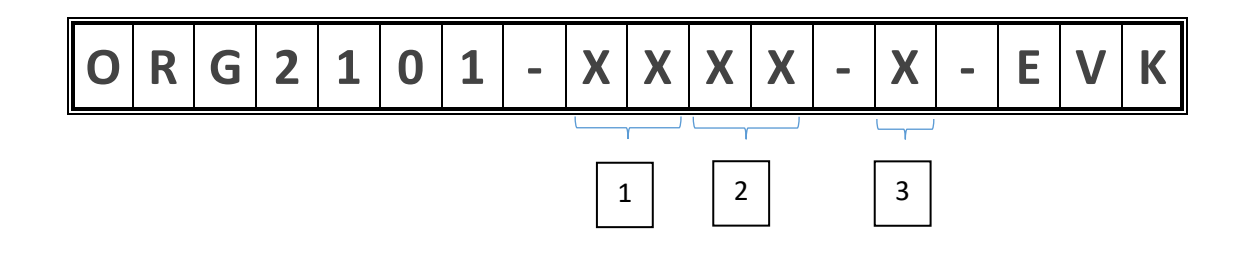

- 1. Selection of communication technology:
	- 2G = 2G GPRS
	- 3G = 3G HSPA
	- $C1 = LTE$  Cat 1
	- CM = LTE Cat M\*
	- NB = LTE Cat NB1 \*
- 2. Selection of communication:
	- EU= EMEA/APAC
	- GL=Global
	- US = North America
	- JA = Japan
	- CH = China
- 3. Selection of SIM type
	- T = Traditional plastic SIM card holder
	- E = Embedded SIM

\* Please contact iot@origingps.com

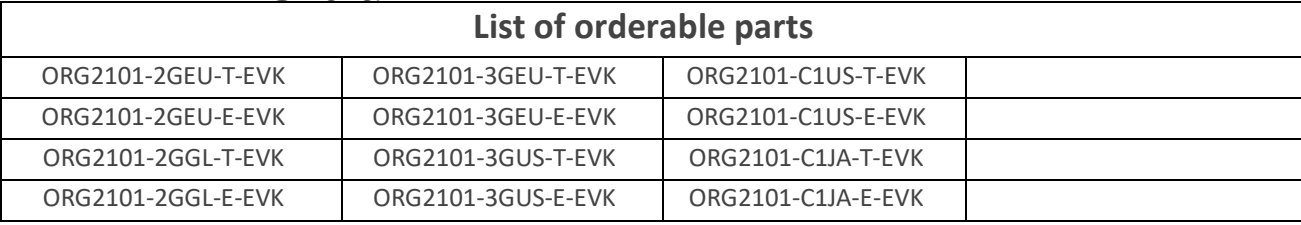

Table 7: list of orderable parts

<span id="page-24-2"></span>Please refer to document "ORG2101 Datasheet" for complete details of the devices.

## <span id="page-24-1"></span>**APPENDIX A – PORTS AND POWER**

Power input connector – J26. 6V/3A. or J22 USB. To determine which is the power supply to be used use jumper J24.

J22 is also used for serial debug console interface

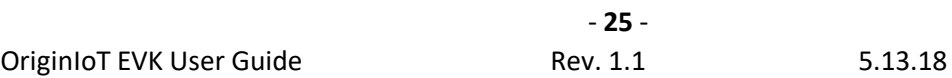

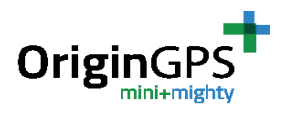

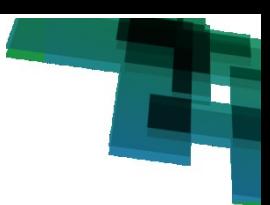

USB 2.0 for input from external devices – J25.

## MCU cold restart button – SW1

## [Note: push the restart button for at list one second to allow GNSS module to fully restart]

Disconnect EVK sensors – Jumper J28

#### Auxiliary mezzanine connector - J5:

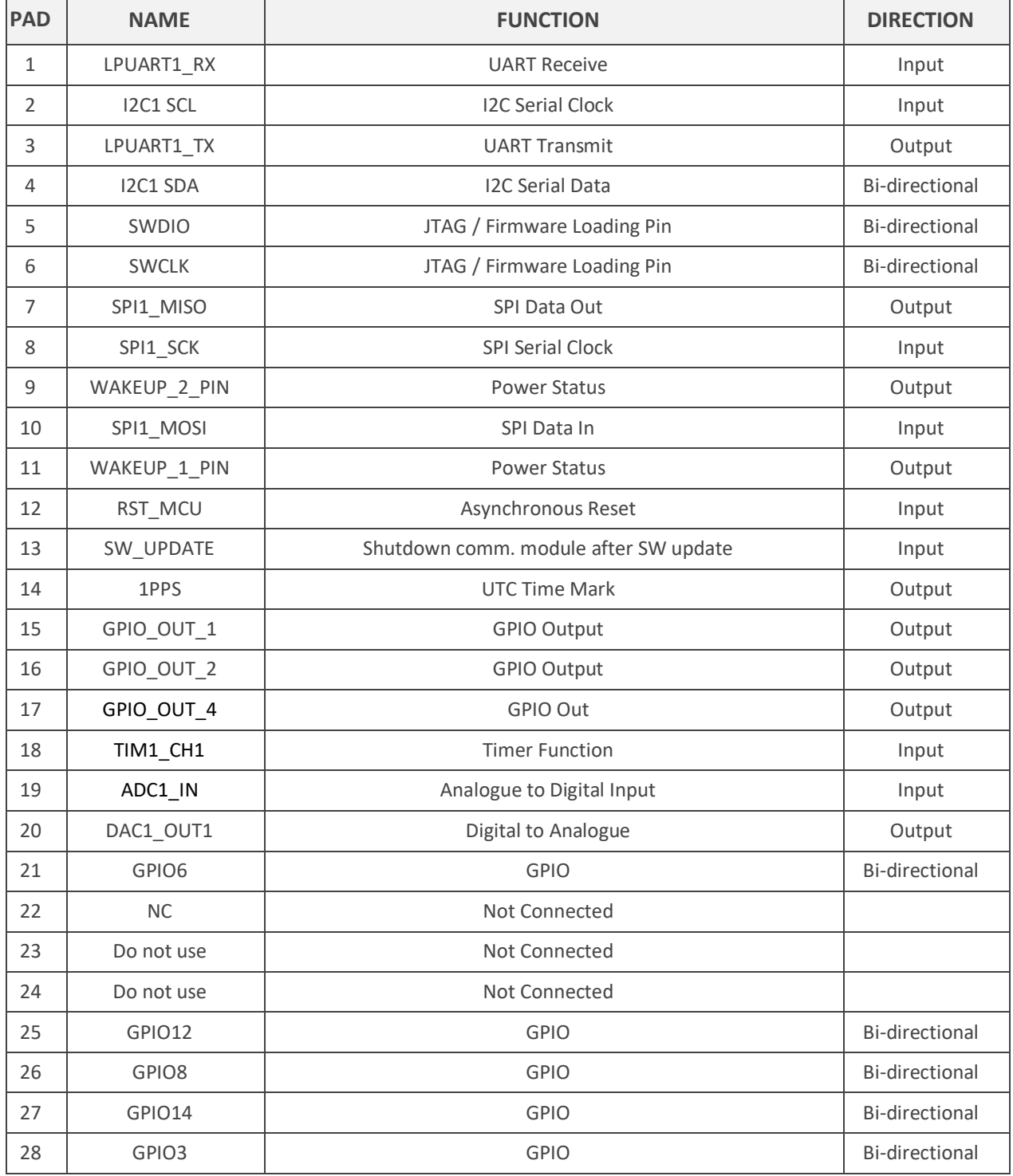

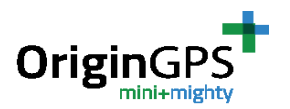

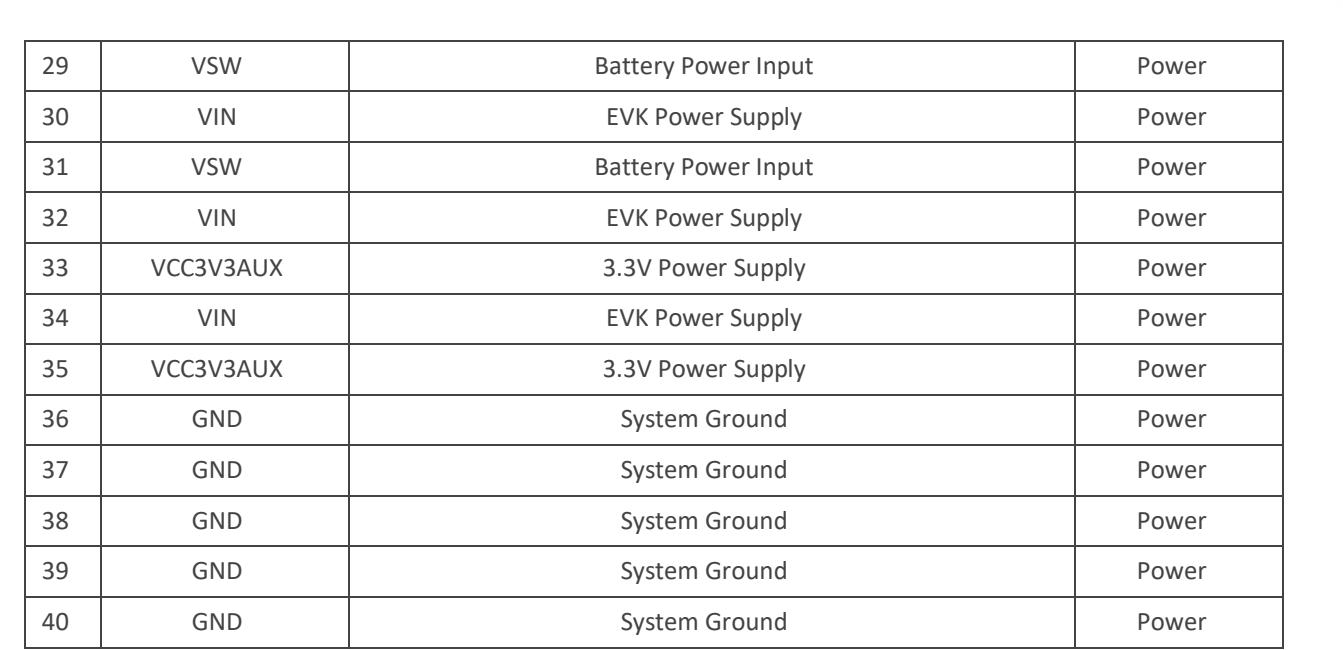

n

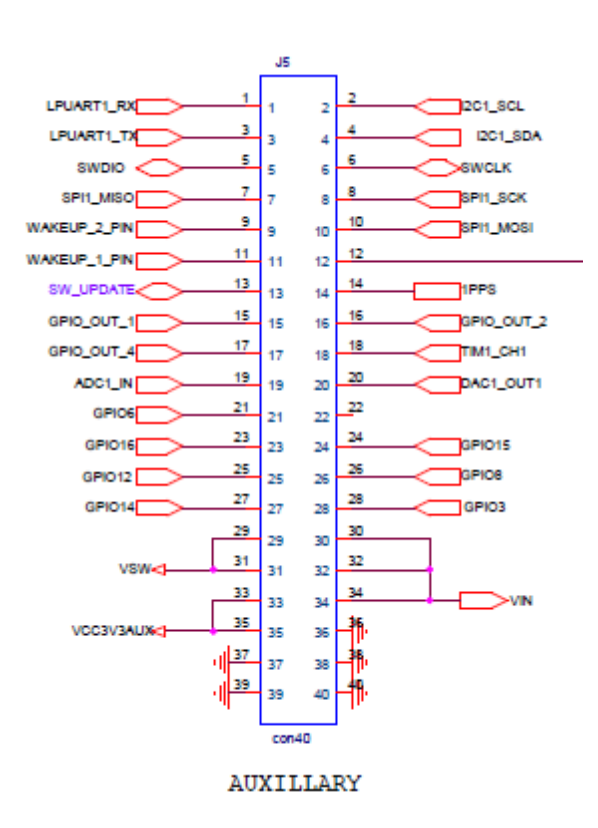

<span id="page-26-0"></span>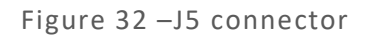

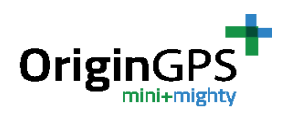

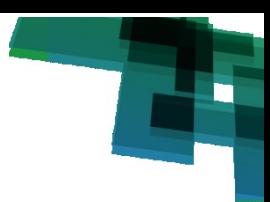

## <span id="page-27-0"></span>**APPENDIX B – FIRMWARE UPLOAD (FLASHING) FOR ORIGINIOT MODULE**

OriginIoT module in the EVK is supplied with the company proprietary OriginSmart™ FW, designed to allow codeless configuration of the remote module without any FW changes.

If for any reason there is a need to upload firmware, this section explains how this is done.

Required equipment for FW upload:

- ST-Link/v2 ISOL STM8 & STM32 controller

- ST-LINK/V2 ISOL MCU STM8 & STM32 and STM32-ST-LINK Utility. This application can be downloaded here:

<http://en.freedownloadmanager.org/Windows-PC/STM32-ST-Link-Utility-FREE.html>

1. The plug supplied along with ST-LINK/V2 controller is suggested for FW upload. Connect the plug to the controller in orientation as shown in figure 33.

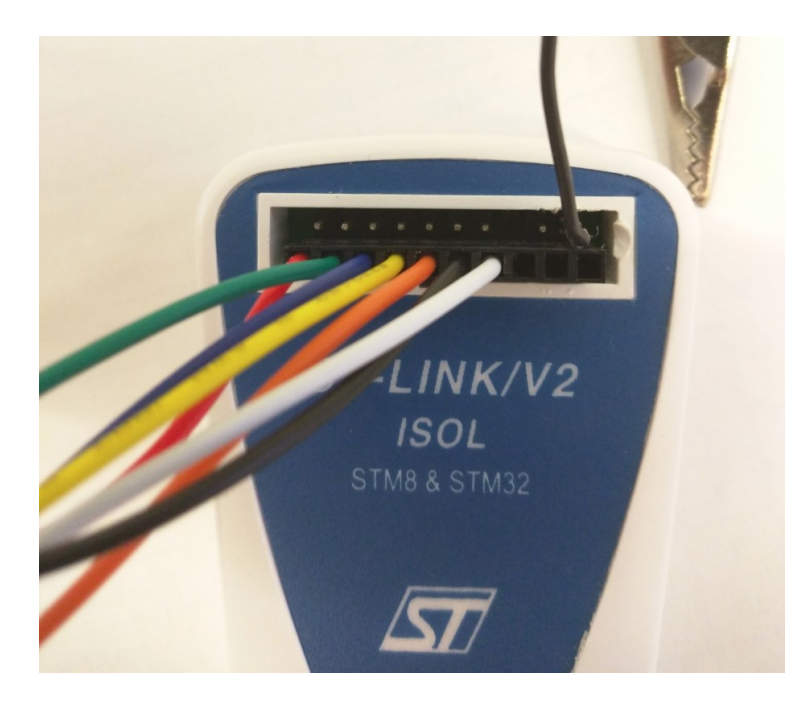

Figure 33: ST-Link plug orientation

<span id="page-27-1"></span>2. Connect the wires to the J5 connector on EVK board in a method that described in table 8 and figures 34.

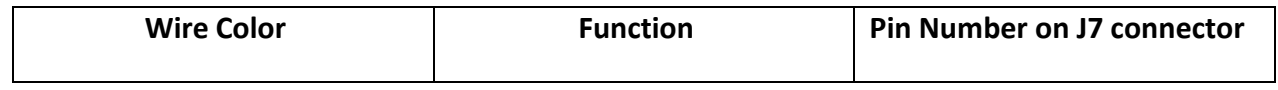

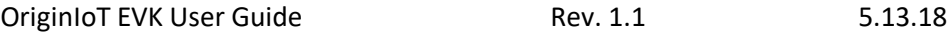

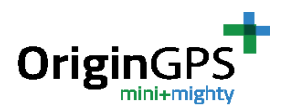

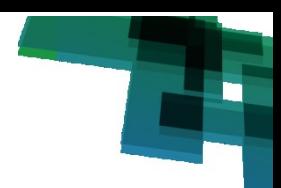

| <b>Black</b>                                            | Ground                       | 38 |
|---------------------------------------------------------|------------------------------|----|
| Red                                                     | <b>Vcc</b>                   | 33 |
| Orange                                                  | JTAG / Firmware Loading Plug | 6  |
| Yellow                                                  | JTAG / Firmware Loading Plug | 5  |
| Black - Separate wire on top right<br>pin of controller | Ground                       | 40 |

Table 8 – Wires Connection to EVK board

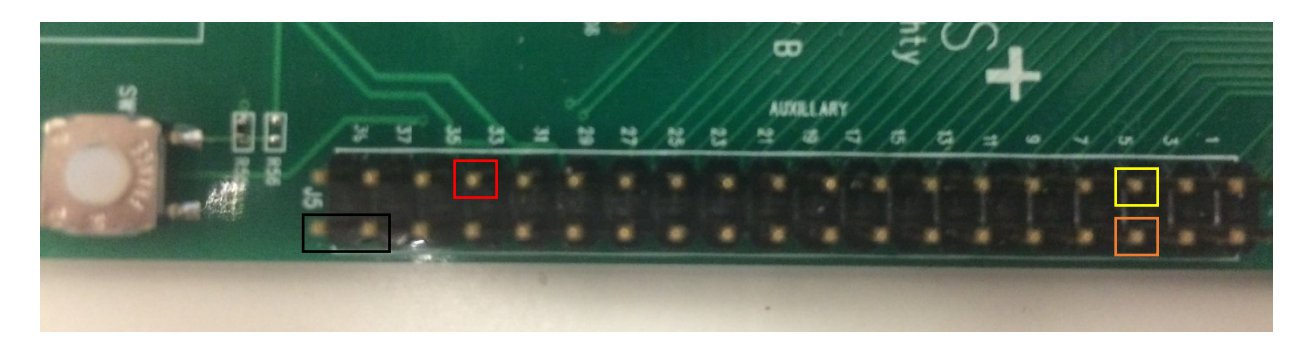

Figure 34: Wire Colors on J7 connector pins

<span id="page-28-0"></span>All the other wires in the plug (green, blue, white) are not relevant and should not be connected.

3. Connect the ST-Link to PC via USB.

Power on the EVK and the module – plug power connector J26 or USB connector J22, place jumper J24 accordingly.

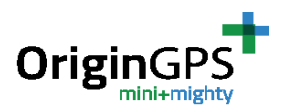

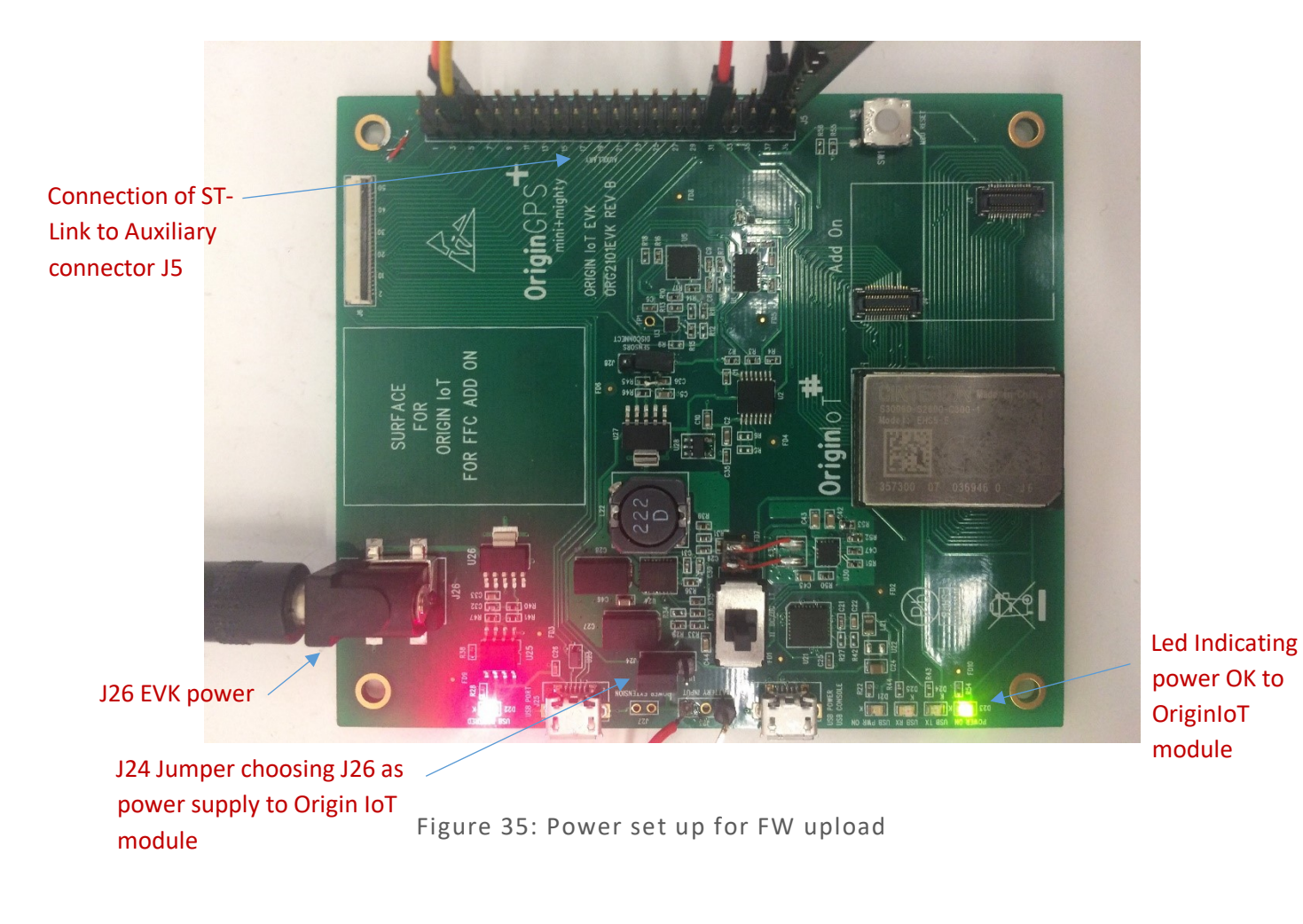

<span id="page-29-0"></span>4. Open STM32 ST-LINK Utility. Press Target -> Connect.

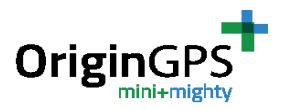

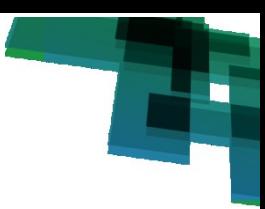

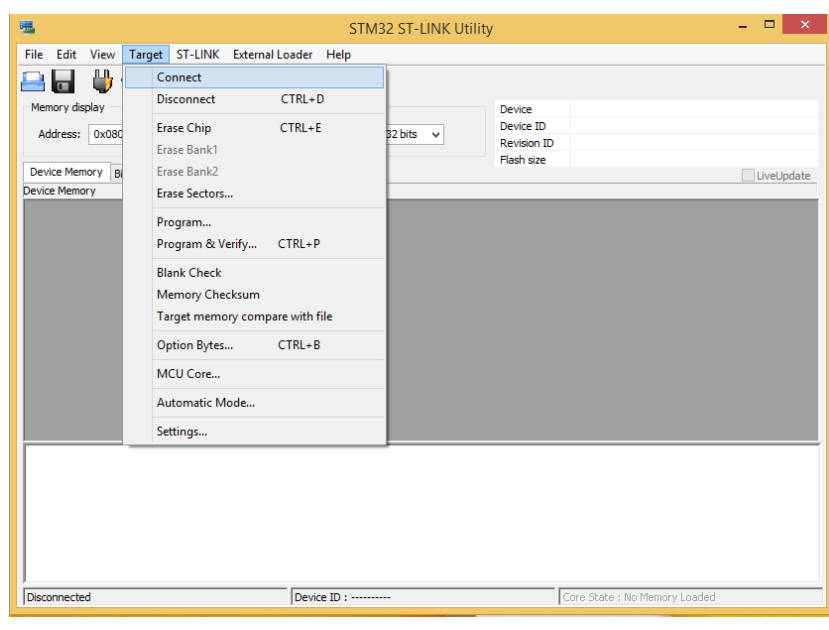

<span id="page-30-0"></span>Figure 36: STM32 ST-Link Utility

5. In case the connection is fine, you should see the following screen, with message: "Connected via SWD". See figure 37.

In case you get an error and cannot connect – please check your wires connection.

| File Edit View Target ST-LINK External Loader Help<br>Memory display<br>0x08000000<br>Address:<br>Device Memory @ 0x08000000 :<br>Target memory, Address range: [0x08000000 0x08028E7C]<br><b>Address</b><br>$\mathbf{0}$<br>0x08000000<br>0x08000010<br>0x08000020                                                                                                    | Size:<br>$\mathbf{v}$<br>20018000<br>0801C9ED<br>00000000 | サキクラ カポ<br>0x28F7C<br><b>Binary File</b><br>$\overline{A}$<br>0801C991<br>0801C9ED | 8<br>08019051 | Data Width: 32 bits v<br>$\mathsf{C}$ | <b>ASCII</b>             | Device<br>Device ID<br><b>Revision ID</b><br>Flash size                                  | STM32L47x/L48x<br>0x415<br>Rev <sub>4</sub><br><b>1MB</b> vtes | LiveUpdate    |
|----------------------------------------------------------------------------------------------------|-----------------------------------------------------------|------------------------------------------------------------------------------------|---------------|---------------------------------------|--------------------------|------------------------------------------------------------------------------------------|----------------------------------------------------------------|---------------|
|                                                                                                    |                                                           |                                                                                    |               |                                       |                          |                                                                                          |                                                                |               |
|                                                                                                    |                                                           |                                                                                    |               |                                       |                          |                                                                                          |                                                                |               |
|                                                                                                    |                                                           |                                                                                    |               |                                       |                          |                                                                                          |                                                                |               |
|                                                                                                    |                                                           |                                                                                    |               |                                       |                          |                                                                                          |                                                                |               |
|                                                                                                    |                                                           |                                                                                    |               |                                       |                          |                                                                                          |                                                                |               |
|                                                                                                    |                                                           |                                                                                    |               |                                       |                          |                                                                                          |                                                                |               |
|                                                                                                    |                                                           |                                                                                    |               |                                       |                          |                                                                                          |                                                                |               |
|                                                                                                    |                                                           |                                                                                    |               |                                       |                          |                                                                                          |                                                                |               |
|                                                                                                    |                                                           |                                                                                    |               | 0801C9ED                              |                          | $\epsilon$ , $\epsilon$ , $\epsilon$ , $\epsilon$ , $\epsilon$ , $\epsilon$ , $\epsilon$ |                                                                |               |
|                                                                                                    |                                                           |                                                                                    | 0801C9EC      | 00000000                              | 0.50.00.0                |                                                                                          |                                                                |               |
|                                                                                                    |                                                           | 00000000                                                                           | 00000000      | 080032F9                              | . 2                      |                                                                                          |                                                                |               |
| 0x08000030                                                                                                    | 0801C9ED                                                  | 00000000                                                                           | 080034E9      | 0801905D                              | $4, \ldots, 0, 0, 1, 1,$ |                                                                                          |                                                                |               |
| 0x08000040                                                                                                    | 0801C9ED                                                  | 0801C9ED                                                                           | 0801C9ED      | 0801C9ED                              | 0.001.000000             |                                                                                          |                                                                |               |
| 0x08000050                                                                                                    | 0801C9ED                                                  | 0801C9FD                                                                           | 0801C9FD      | 0801C9ED                              |                          | 0.001                                                                                    |                                                                |               |
| 0x08000060                                                                                                    | 0801C9ED                                                  | 0801C9ED                                                                           | 0801C9ED      | 0801C9ED                              |                          | 0.001.000000                                                                             |                                                                |               |
| 0x08000070                                                                                                    | 0801C9ED                                                  | 0801C9ED                                                                           | 0801C9ED      | 0801C9ED                              |                          | 0.001.000000                                                                             |                                                                |               |
| 0x08000080                                                                                                    | 0801909D                                                  | 0801C9FD                                                                           | 0801C9ED      | 0801C9ED                              |                          | .500.500.500                                                                             |                                                                |               |
| $\hat{}$                                                                                                    |                                                           |                                                                                    |               |                                       |                          |                                                                                          |                                                                | $\rightarrow$ |
| 10:11:18: ST-LINK SN: 51FF6D065088495314352087<br>10:11:18 : ST-I INK Firmware version : V2125S4<br>10:11:18 : Connected via SWD.<br>$10:11:18:$ SWD Frequency = 4,0 MHz.<br>10:11:18 : Connection mode : Normal.<br>10:11:18 : Debug in Low Power mode enabled.<br>10:11:18 : Device ID:0x415<br>10:11:18 : Device flash Size : 1MBvtes<br>10:11:18 : Device family :STM32L47x/L48x |                                                           |                                                                                    |               |                                       |                          |                                                                                          |                                                                |               |

<span id="page-30-1"></span>Figure 37: Connecting to module in STM32 ST-Link Utility

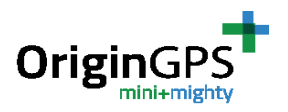

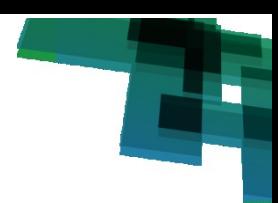

6. Click on "Target->Program & Verify". See figure 38.

| 嘌                    | STM32 ST-LINK Utility                   |                         |                                                                                |            |  |
|----------------------|-----------------------------------------|-------------------------|--------------------------------------------------------------------------------|------------|--|
| File<br>Edit<br>View | Target ST-LINK<br>External Loader Help  |                         |                                                                                |            |  |
| 豐<br>Memory display  | Connect<br>$CTRI + D$<br>Disconnect     |                         | STM32L47x/L48x<br>Device                                                       |            |  |
| 0x080<br>Address:    | $CTRL + E$<br>Erase Chip<br>Erase Bank1 | $B2 \text{ bits } \sim$ | 0x415<br>Device ID<br>Rev <sub>4</sub><br>Revision ID<br>Flash size<br>1MBytes |            |  |
| Device Memory @ 0    | Erase Bank2                             |                         |                                                                                | LiveUpdate |  |
| Target memory, Add   | Erase Sectors                           |                         |                                                                                |            |  |
| <b>Address</b>       | Program                                 |                         | <b>ASCII</b>                                                                   | $\wedge$   |  |
| 0x08000000           | $CTRL + P$<br>Program & Verify          | <b>MC9ED</b>            | $\epsilon$ . $\delta$ . Q. $\delta$ n.                                         |            |  |
| 0x08000010           |                                         | 100000                  |                                                                                |            |  |
| $ -$                 | <b>Rlank Check</b>                      | laaara                  |                                                                                |            |  |

Figure 38: Program & Verify in STM32 ST-Link Utility

<span id="page-31-0"></span>Open file dialog will open. Select your firmware file. This should be a .hex /.bin file.

7. After selecting the file, you will see "download" window. See figure 39. Press Start.

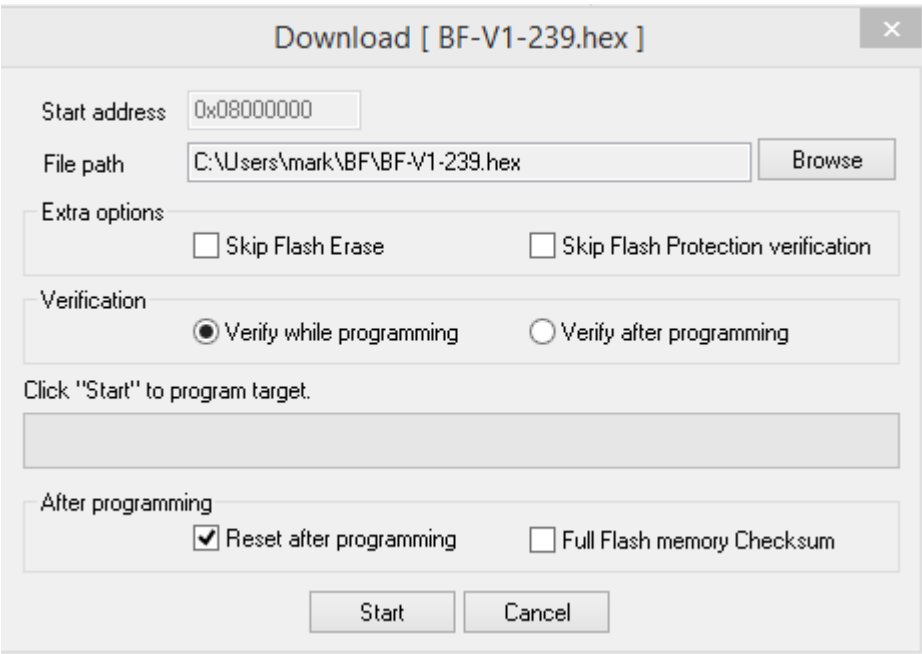

Figure 39: Download window

8. After finishing the firmware upload, you should see "Verification…OK" message. See figure 40.

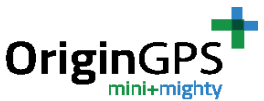

 $\overline{\leftarrow}$ 

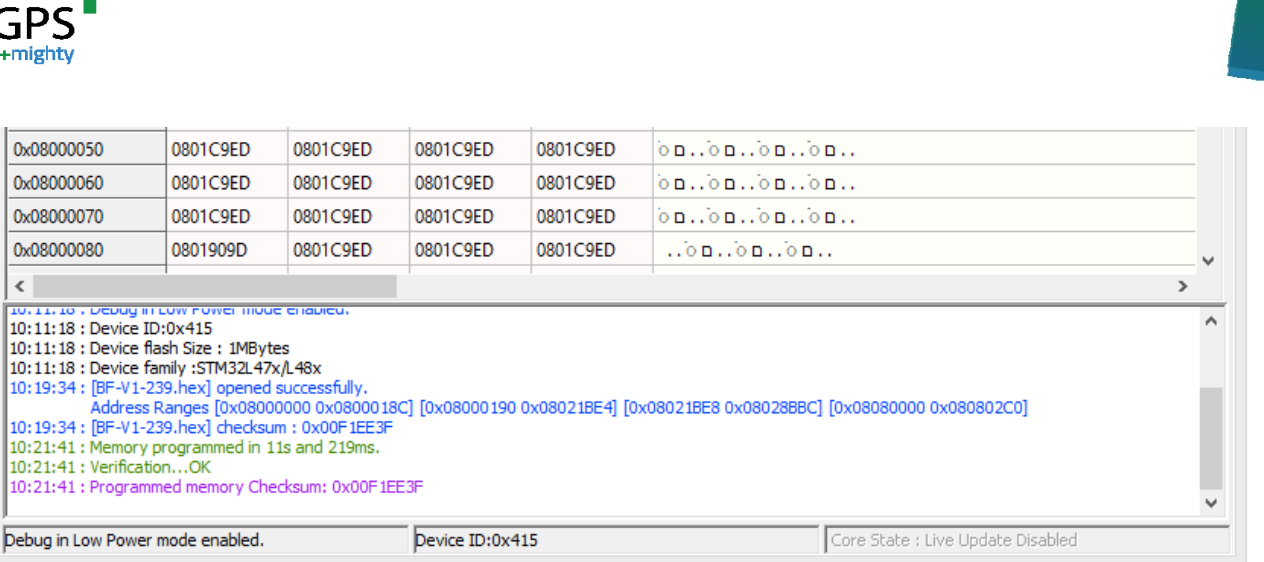

Figure 40: Successful Firmware Download

<span id="page-32-1"></span>9. Press "Target-> Disconnect" to disconnect the module.

## <span id="page-32-0"></span>**APPENDIX C –REGISTER MAPS FOR SENSORS**

## Accelerometer -

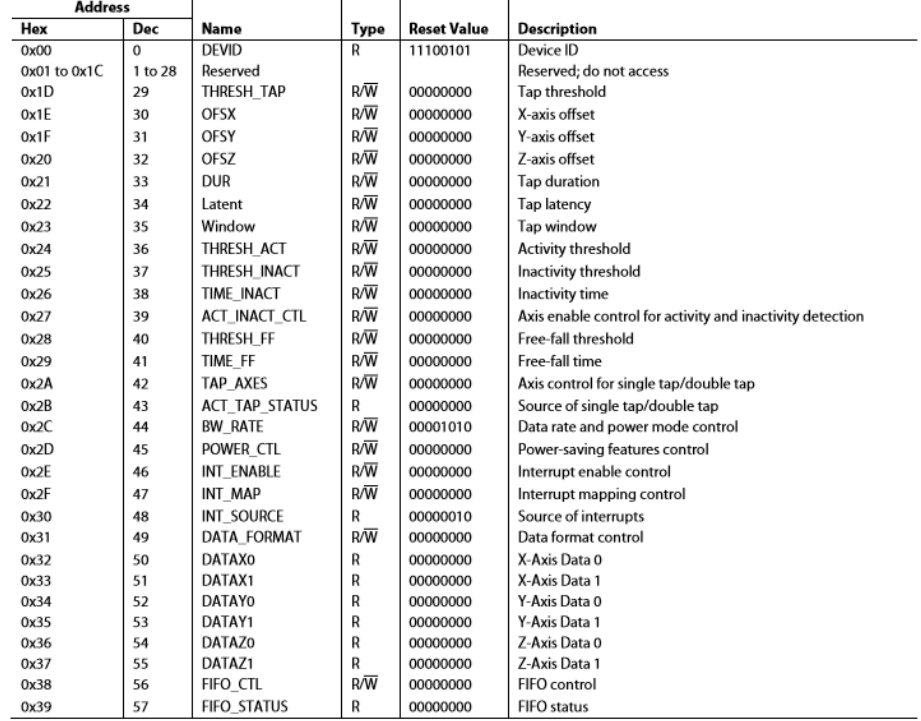

TABLE 9– Accelerometer Register Map

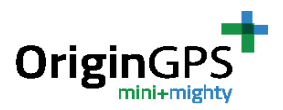

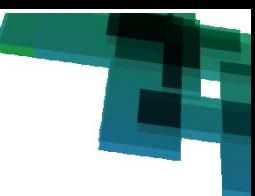

## eCompass -

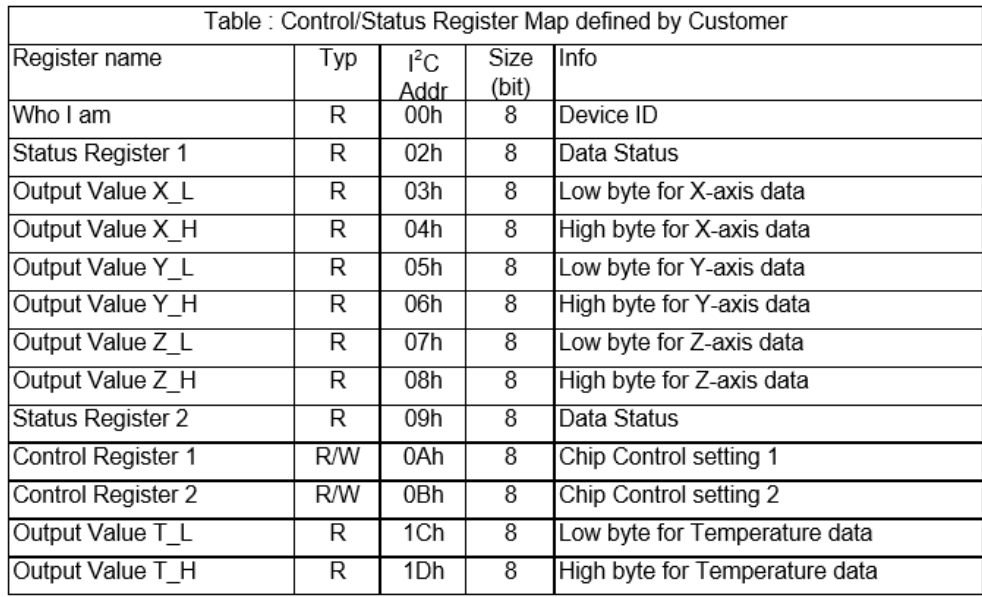

TABLE 10– eCompass Register Map

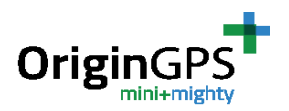

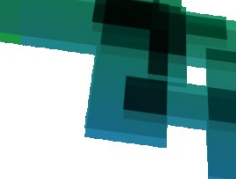

## Gyroscope

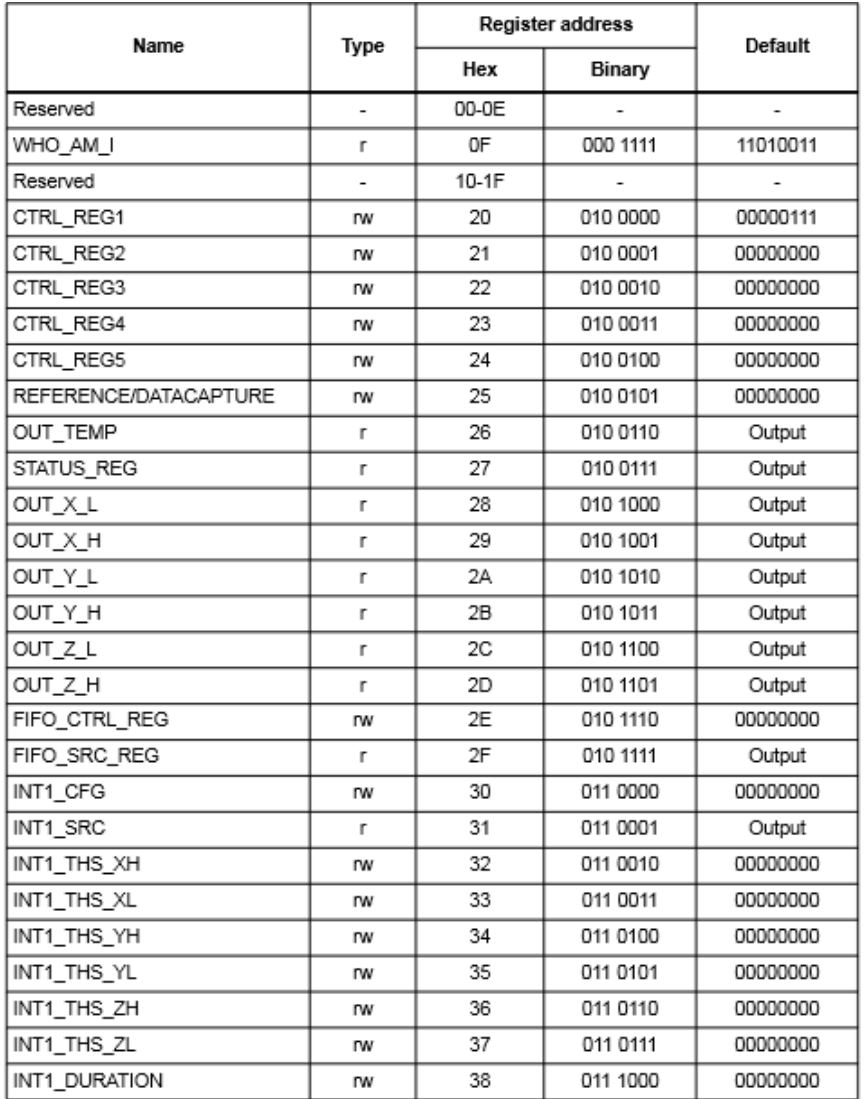

TABLE 11– Gyroscope Register Map

## <span id="page-34-0"></span>**APPENDIX D – WORK WITH ORG2101 ADD-ONS**

ORG2101 EVK allows developers to test their add-ons (or add-ons purchased directly from OriginGPS) in two manners:

- 1. Dedicated connectors on EVK J3 and J4
- 2. Flat Flexible Cable (FFC) connector J6

To use this EVK functionality, additional required equipment is:

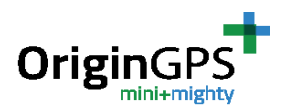

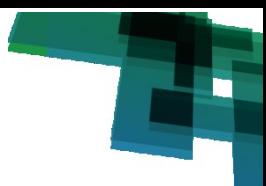

- 1. Add-on developed according to guidelines in ORG2101 Datasheet document, or purchased directly from OriginGPS (For FCC option it shall have FFC connector compatible with Molex 150150451)
- 2. Flat Cable connector Molex 150150451 or compatible (only for FFC connection option)
- 3. Battery compatible with the add-on used (only for FFC connection option)

In this appendix we will demonstrate using ORG2101-AD01 developed by OriginGPS as implementation example.

#### <span id="page-35-0"></span>**D.1 Using Add-on via connectors J3 and J4**

In this mode of operation, one can test the functionality of the add-on together with ORG2101 module without connecting the add-on to external battery. The addon is powered by the power supply circuits in the EVK.

Note: In this mode you will be able to use both the sensors on the EVK and the also the sensors on the add-on. Make sure that sensors are not occupying the same I2C address as the sensors on the EVK (see table 3)

#### Please notice: connection of the add-on to EVK is unidirectional – J1 of the add-on (closer to GSM/LTE antenna socket) should connect to J3 on the EVK.

You know that you are connected correctly if add-on fits in white outlines drawn on the EVK (silk screen)

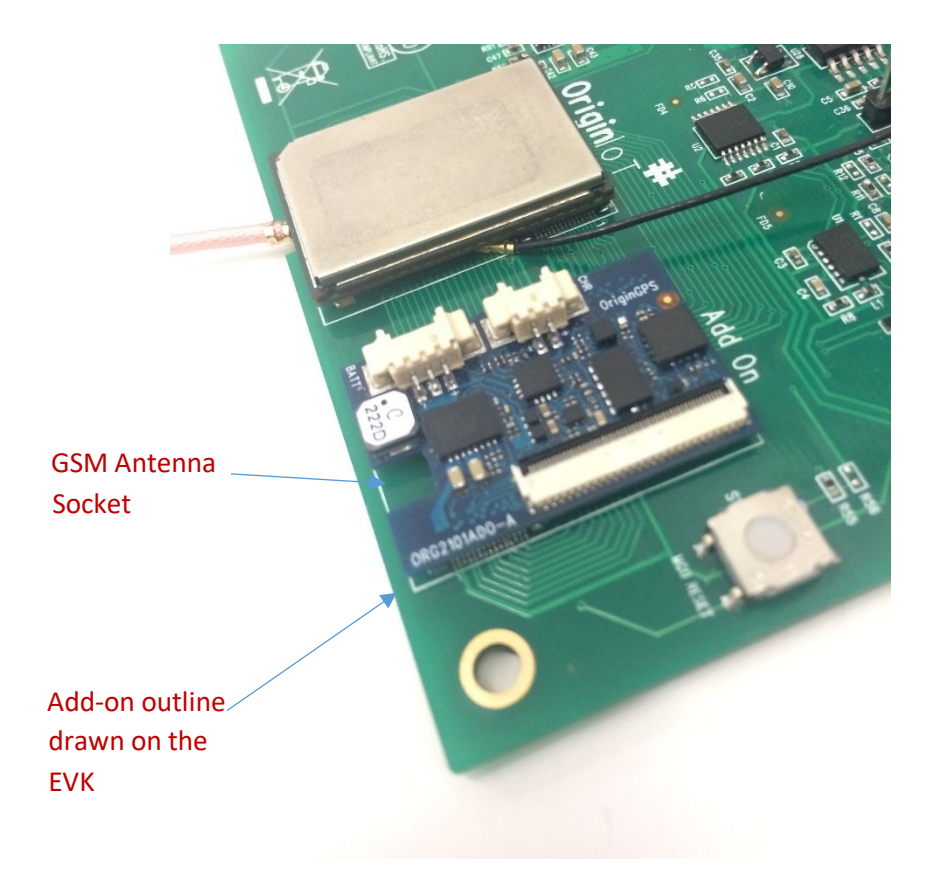

<span id="page-35-1"></span>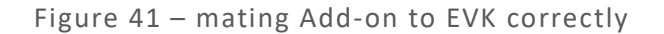

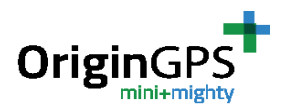

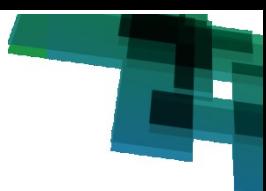

#### <span id="page-36-0"></span>**D.2 Using Add-on via FFC connector J6**

Using add-on via FFC connector is the closest simulation for the real-life functionality of the add-on in a product. In this mode the addon and the ORG2101 module are powered by a battery (and not from the EVK). The FFC cable allows debugging via the serial console as described in section 9.2.

To use this mode your add-on should include FFC connector which is compatible with Molex FFC 150150451. Note: the flat cable is not included in the EVK.

The user can choose if he wants to operate the sensors on the EVK using Jumper J28. Disconnecting the Jumper cuts power supply to the sensors on the EVK and allowing the user to work solely with the sensors on the Add-on.

To connect Add-on and ORG2101 module through connector J6:

- 1. Prepare ORG2101 Insert nano SIM card to its slot, Connect GSM/LTE antenna to the U.Fl connector OriginIoT, Connect GNSS antenna to the W.Fl connector on OriginIoT, See figure 1 (section 9.2).
- 2. Mate ORG2101 with Add-on connect add-on connectors J1 and J2 to ORG2101 connectors J1 and J2 as shown in figure 42.

Note – mating ORG2101 with Add-on is unidirectional. Make sure that antenna socket is aligned with connector J4.

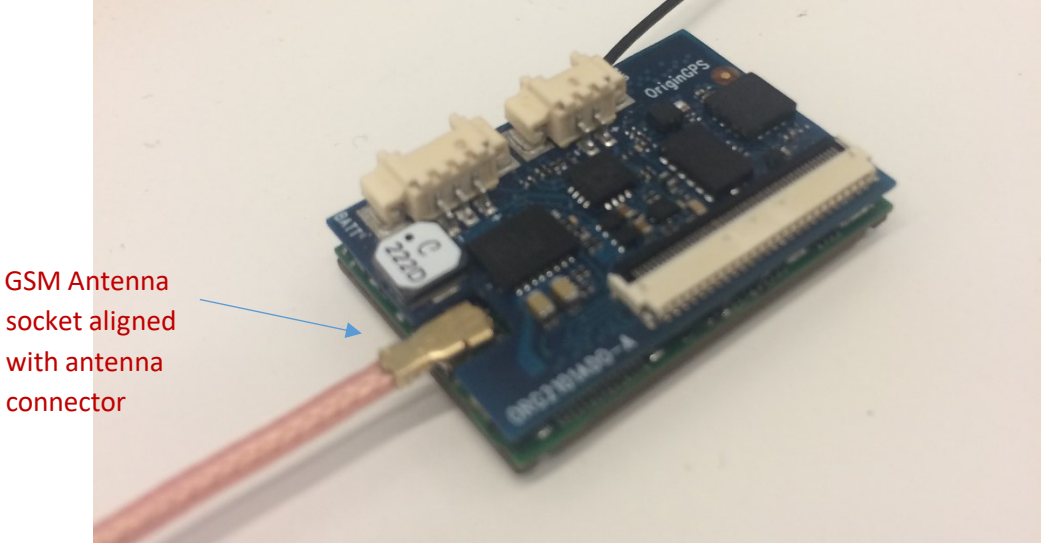

Figure 42 – mating Add-on to ORG2101 correctly

- <span id="page-36-1"></span>3. Connect assembly to EVK with FFC – place FFC cable inside the FFC connector (J6 in our example), see figure 43a.
- 4. Close lever of FFC connector as shown in figure 43b.

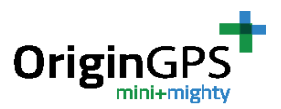

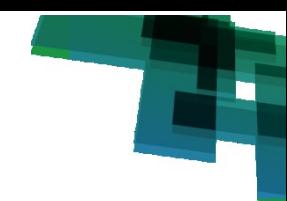

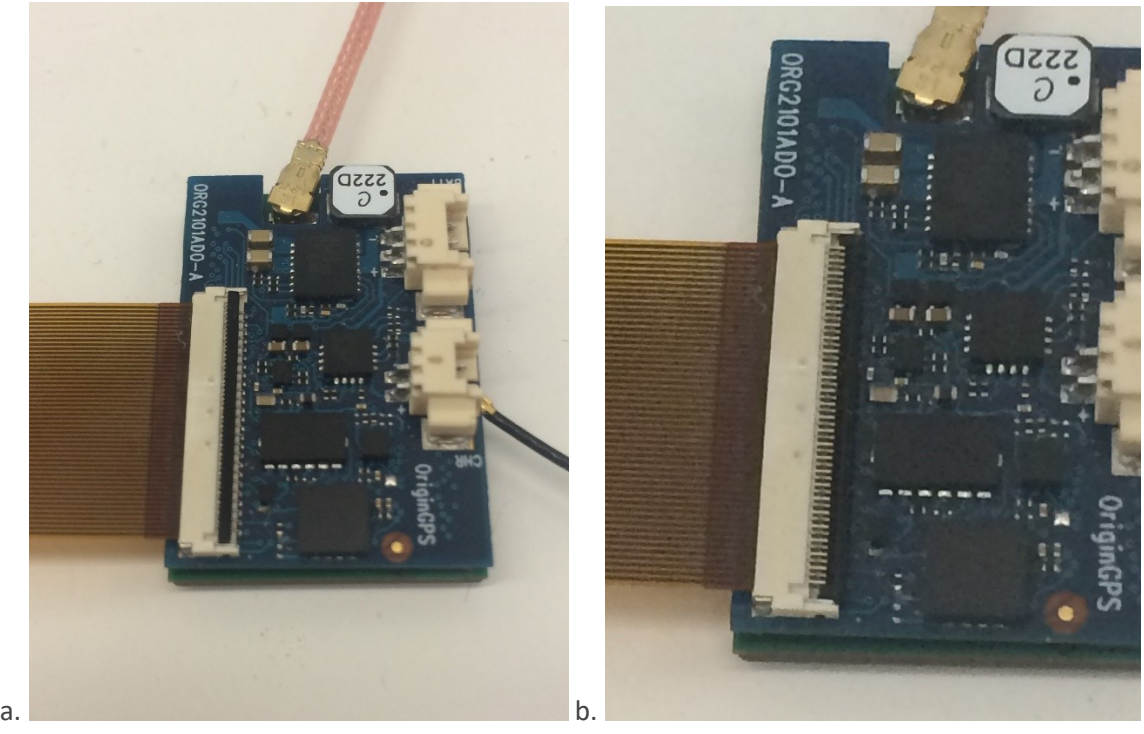

Figure 43 – attaching FFC cable to add-on

- <span id="page-37-0"></span>5. In the same manner, connect FFC to FFC connector on the EVK (J6), see figure 44. Pay close attention to the direction of the FCC. Note: repeated insertion of FFC, closing and open of actuator can be harmful to the performance of connector J6.
- 6. Supply power to EVK by connecting USB cable from PC to J22 and placing Jumper J24 in USB position, see figure 44.

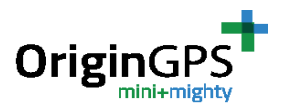

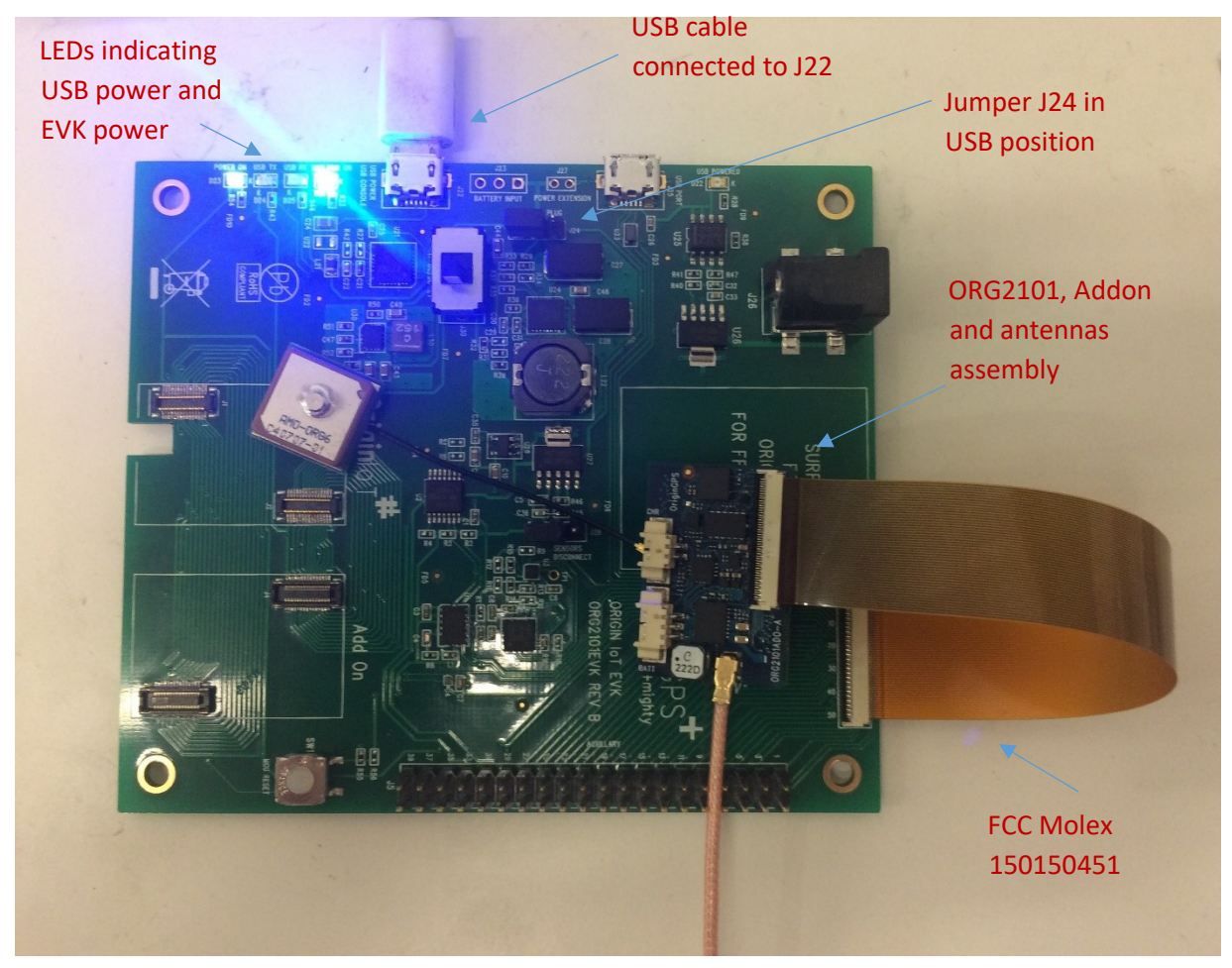

Figure 43 – attaching FFC cable to EVK

<span id="page-38-0"></span>7. Open terminal on your PC and connect to corresponding COM port of the OriginIoT with a baud rate of 57600 bps.

In Tera Term – go to Setup - > Serial Port (See figure 3a, section 9.2), select the COM port and set baud rate to 460800 bps. Press "OK". See figure 3b.

Full communication parameters:

- Baud Rate: 460800
- Data Bits: 8
- Stop Bits: 1
- Flow Control: None
- Parity: None

8. Supply power to OriginIoT via the addon by connecting the battery.

After supplying power to OriginIoT you should see a welcome message and GSM/LTE start-up messages.

9. While connected, press Enter key in the terminal.

You should see the command line "ORG>" in the terminal window. See Figure 3c, section 9.2.

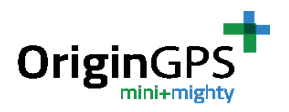

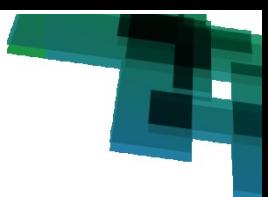

Now the module can be accessed via the debug console. Please refer to document "OriginIoT debug console user guide" for the complete list of functions available via the debug console. Note: you can choose to operate or disconnect the sensors on the EVK using Jumper J28.